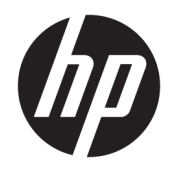

Guía de referencia de hardware

© Copyright 2019 HP Development Company, L.P.

DisplayPort™ y el logotipo de DisplayPort™ son marcas comerciales propiedad de la Asociación de estándares de video y electrónica (VESA®) en los Estados Unidos y otros países.

La información contenida en el presente documento está sujeta a cambios sin previo aviso. Tan sólo se otorgan aquellas garantías en relación con los productos y servicios HP que se indiquen en las declaraciones expresas de garantía incluidas en los mismos. La información contenida en este documento no se debe interpretar como una garantía adicional. HP no se hará responsable de los errores técnicos o de edición ni de las omisiones contenidas en el presente documento.

Primera edición: junio de 2019

Número de referencia del documento: L63759- E51

#### **Anuncio sobre el producto**

Para acceder a las guías del usuario más recientes, vaya a<http://www.hp.com/support> y siga las instrucciones para encontrar su producto. Luego seleccione **Guías de usuario**.

Si necesita más información o quiere solicitar un reembolso completo del precio del equipo, póngase en contacto con su vendedor.

### **Acerca de esta publicación**

- **¡ADVERTENCIA!** Indica una situación peligrosa que, si no se evita, **podría** causar lesiones graves o la muerte.
- **PRECAUCIÓN:** Indica una situación peligrosa que, si no se evita, **podría** causar lesiones entre moderadas y leves.
- **IMPORTANTE:** Indica la información considera importante pero no relacionada con peligros (por ejemplo, mensajes relacionados con daños materiales). Alerta al usuario de que, si no se sigue un procedimiento exactamente como se describe, puede producirse una pérdida de datos o daños al hardware o software. También contiene información esencial para explicar un concepto o para completar una tarea.
- **WEM:** Contiene información adicional para hacer énfasis o complementar puntos importantes del texto principal.
- **SUGERENCIA:** Proporciona sugerencias útiles para completar una tarea.

# **Tabla de contenido**

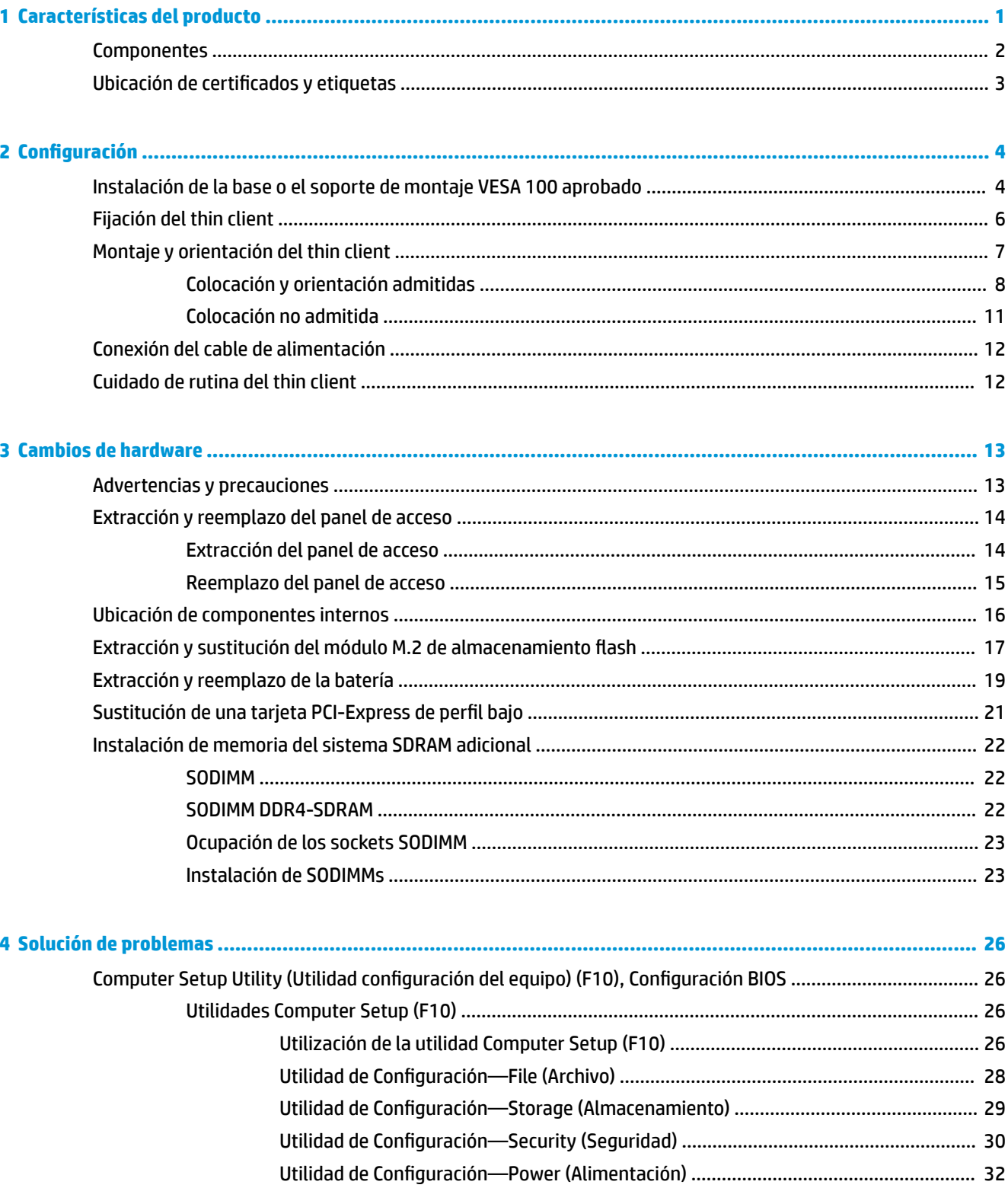

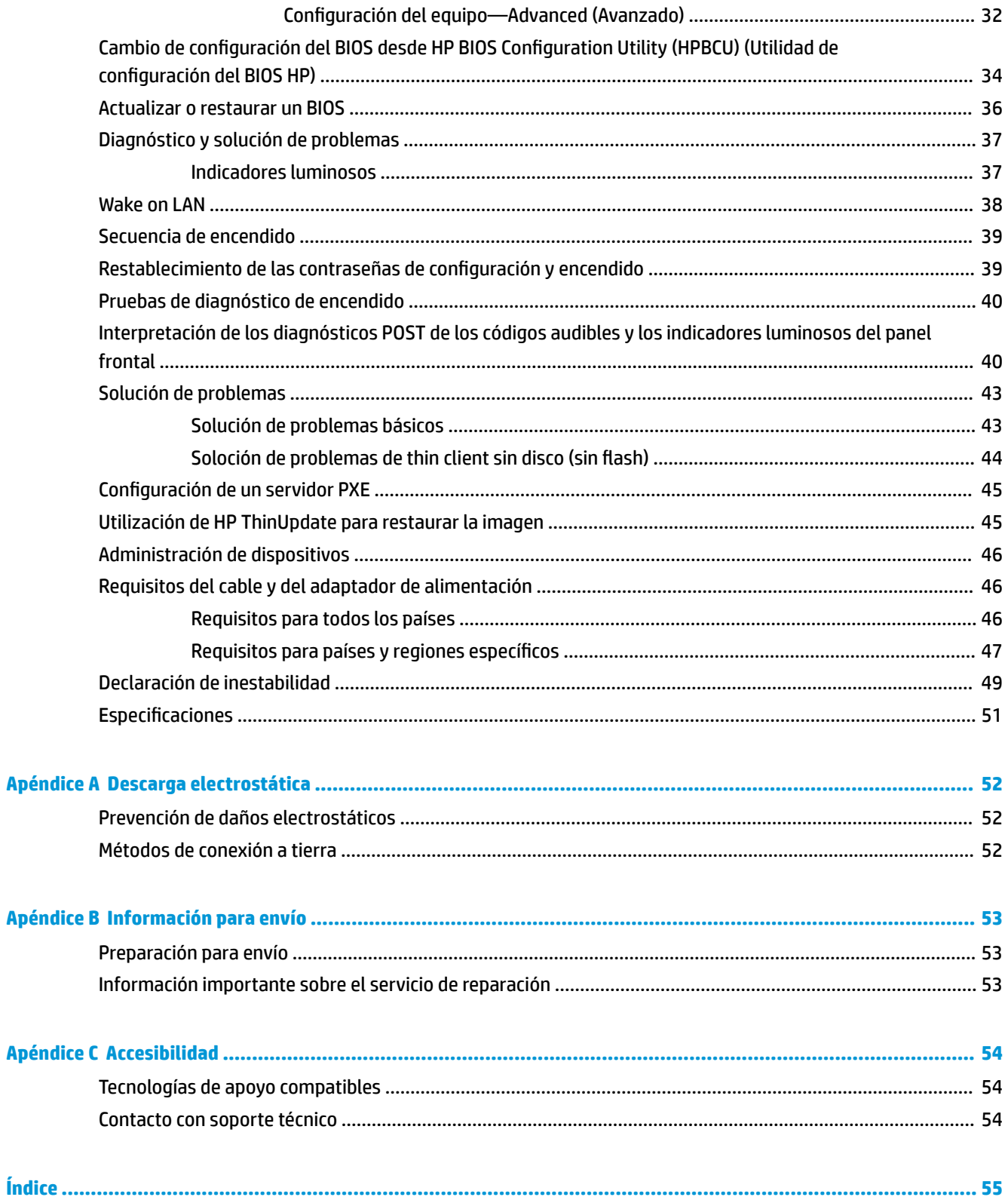

# <span id="page-6-0"></span>**1 Características del producto**

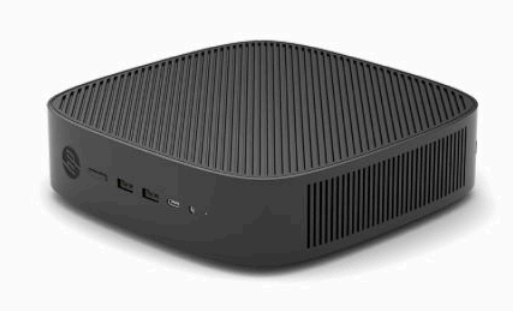

Esta guía describe los recursos del thin client. Para obtener más información sobre el hardware y software instalado en este thin client, vaya a<http://www.hp.com/go/quickspecs>y busque este thin client.

Varias opciones están disponibles para su thin client. Para obtener más información acerca de las opciones disponibles, vaya al sitio web de HP en<http://www.hp.com> y busque su thin client específico.

## <span id="page-7-0"></span>**Componentes**

Para obtener más información, vaya a <http://www.hp.com/go/quickspecs>y busque su thin client específico para encontrar las QuickSpecs.

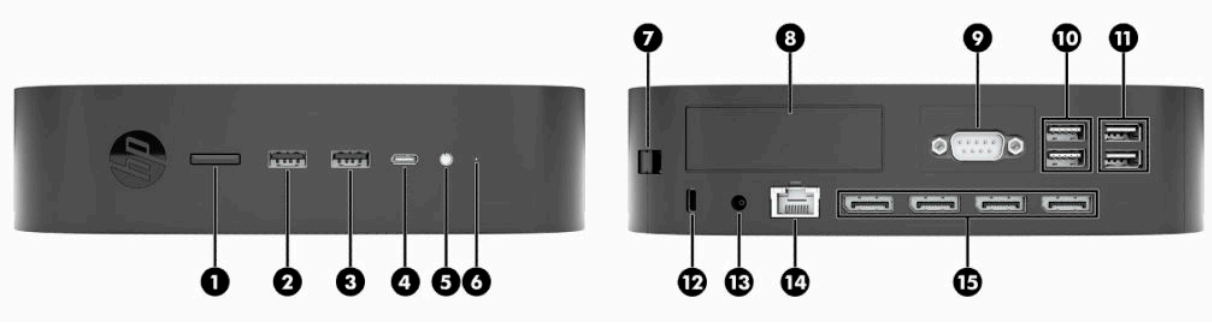

#### **Tabla 1-1 Componentes**

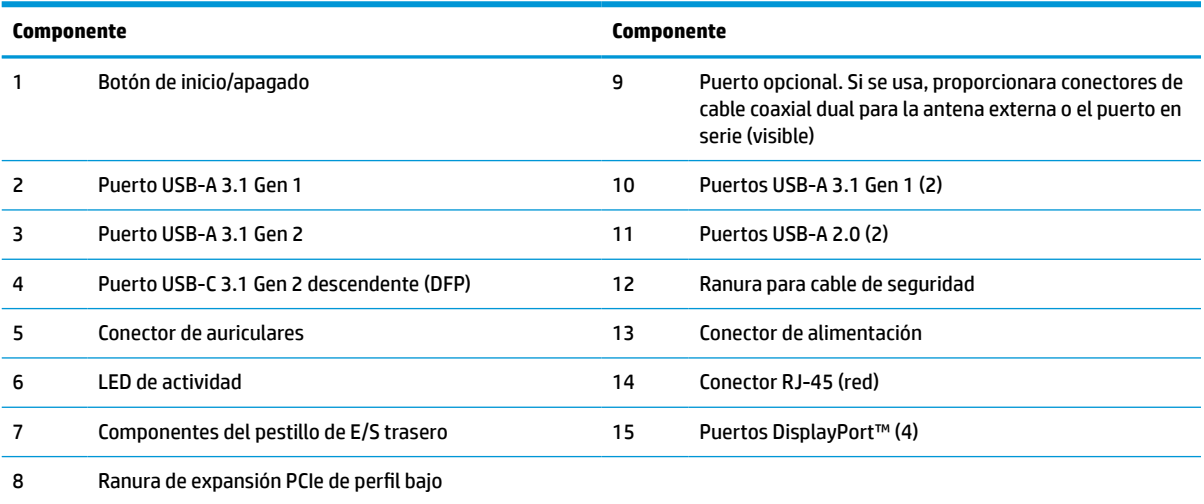

## <span id="page-8-0"></span>**Ubicación de certificados y etiquetas**

Los certificados, las etiquetas normativas y el número de serie se encuentran debajo de la cubierta lateral. Tenga este número de serie disponible al entrar en contacto con el servicio al cliente de HP para obtener asistencia.

#### **¡ADVERTENCIA DE PELIGRO DE QUEMADURAS!**

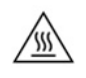

Para reducir la posibilidad de lesiones relacionadas con el calor, desconecte el cable de alimentación de la toma de CA y espere 15 minutos hasta que los componentes internos se enfríen antes de retirar el panel de acceso.

- **1.** Tumbe el thin client con el lateral derecho hacia arriba y la parte frontal que porta el logo de HP hacia usted.
- **2.** Inserte una uña o herramienta roma en la ranura (1) y luego levante la cubierta lateral (2) del thin client.

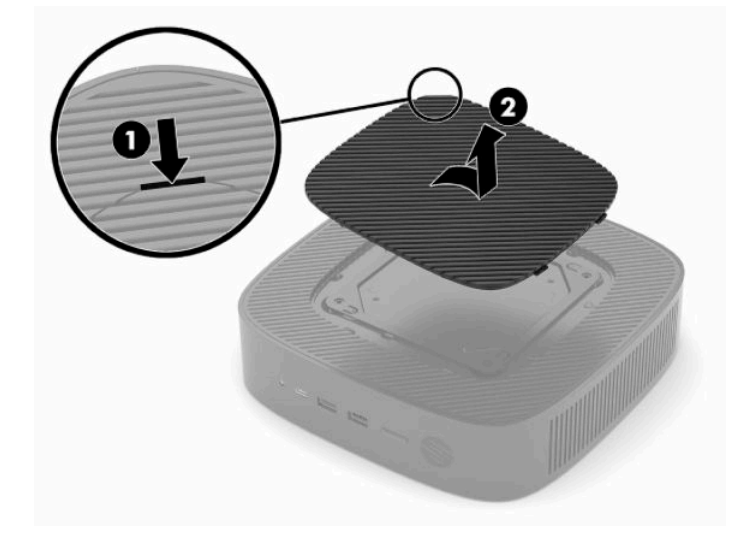

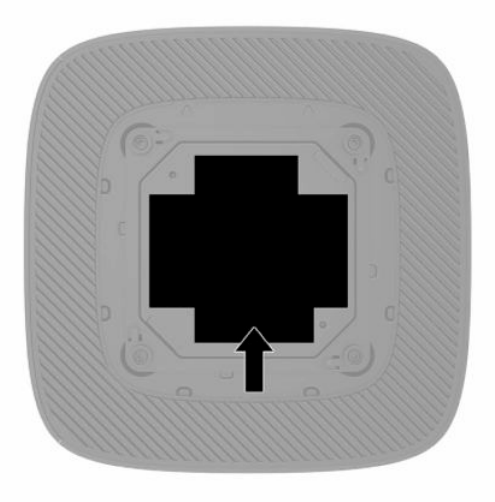

# <span id="page-9-0"></span>**2 Configuración**

## **Instalación de la base o el soporte de montaje VESA 100 aprobado**

**IMPORTANTE:** A menos que el thin client esté montado con un soporte de montaje VESA® 100 aprobado, debe funcionar con la base del sistema acoplada para garantizar un flujo de aire adecuado alrededor del thin client.

Puede utilizar el thin client tanto en orientación vertical como horizontal con la base incluida con el thin client.

- **1.** Extraiga o desacople todos los dispositivos de seguridad que eviten la apertura del thin client.
- **2.** Extraiga cualquier medio extraíble del thin client, como las unidades flash USB.
- **3.** Apague el thin client correctamente a través del sistema operativo y, a continuación, apague todos los dispositivos externos.
- **4.** Si está conectado, desconecte el cable de alimentación de la toma eléctrica de CA y desconecte todos los dispositivos externos.

#### **¡ADVERTENCIA DE PELIGRO DE QUEMADURAS!**

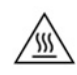

Independientemente del estado de encendido, el voltaje siempre está presente en la placa del sistema mientras el sistema esté conectado a una toma eléctrica de CA. Debe desconectar el cable de alimentación con el fin de evitar daños a los componentes internos del thin client.

- **5.** Acople la base al thin client.
	- Fije la base a la parte inferior del thin client para utilizarlo en la orientación vertical.
		- **a.** Coloque el thin client de boca abajo y localice los dos orificios para tornillos que se encuentran en la rejilla de la parte inferior del thin client.

**b.** Coloque el soporte sobre la parte inferior del thin client y alinee los tornillos cautivos del soporte con los orificios para tornillos que se encuentran en el thin client.

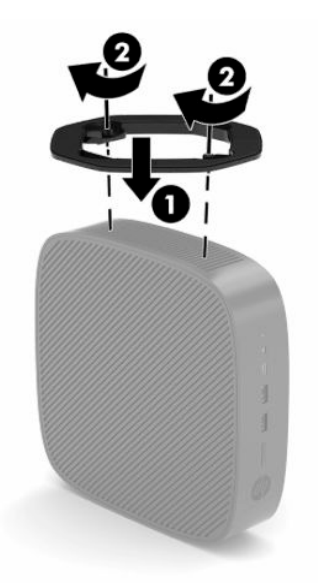

- **c.** Apriete los tornillos cautivos con firmeza.
- Acople la base en el lado derecho del thin client para utilizarlo en la orientación horizontal.

#### **¡ADVERTENCIA DE PELIGRO DE QUEMADURAS!**

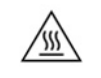

Para reducir el riesgo de lesiones corporales o daños al equipo provocados por descargas eléctricas, superficies calientes o fuego, desconecte el cable de alimentación de la toma de CA y espere 15 minutos a que los componentes internos se enfríen antes de retirar el panel de acceso.

**a.** Tumbe el thin client con el lateral derecho hacia arriba y la parte frontal que porta el logo de HP hacia usted.

- <span id="page-11-0"></span>**b.** Inserte una uña o herramienta roma en la ranura (1) y luego levante la cubierta lateral (2) del thin client.
	- *W* NOTA: Guarde la cubierta lateral para su posible uso en el futuro.

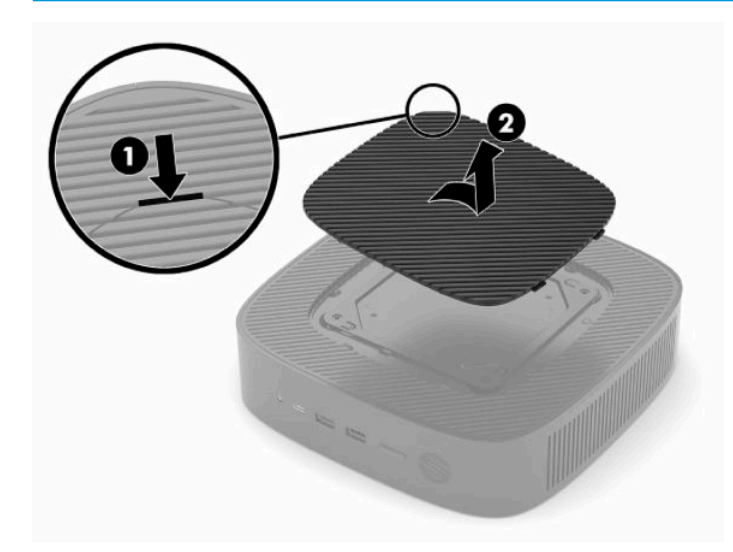

- **c.** Localice los dos orificios para tornillos en el lado derecho del thin client.
- **d.** Coloque el soporte sobre el lateral del thin client y alinee los tornillos cautivos del soporte con los orificios para tornillos que se encuentran en el thin client.

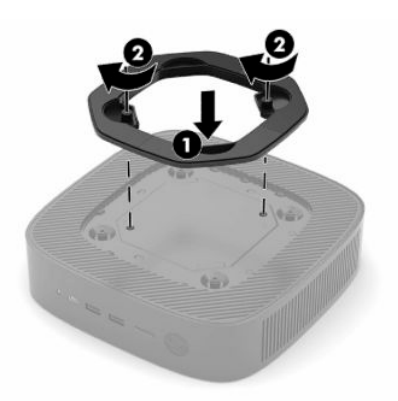

- **e.** Apriete los tornillos cautivos con firmeza.
	- **NOTA:** Asegúrese de que dispone de por lo menos **10,2 cm** (4 pulgadas) de espacio despejado y libre de obstrucciones en todos los lados del thin client.

### **Fijación del thin client**

Los thin clients están diseñados para incorporar un cable de seguridad. Este cable de seguridad previene la extracción no autorizada del thin client. Para solicitar esta opción, vaya al sitio web de HP en <http://www.hp.com> y busque su thin client específico.

**1.** Localice la ranura del cable de seguridad en el panel trasero.

<span id="page-12-0"></span>**2.** Inserte el de cable de seguridad en la ranura, y luego utilice la llave para bloquearlo.

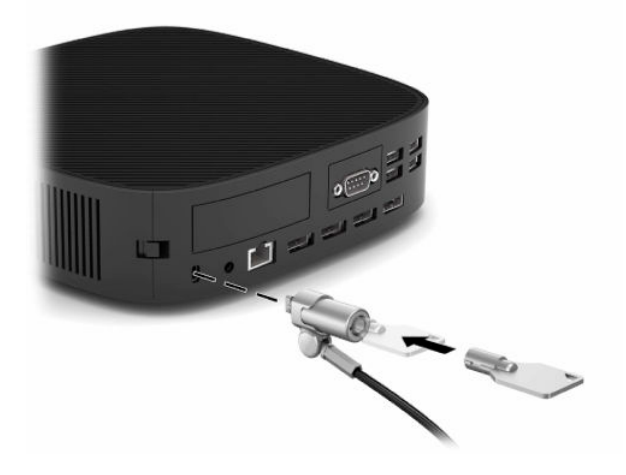

**X** NOTA: El cable de seguridad se ha diseñado para actuar como elemento de disuasión, pero no puede evitar que el thin client sea maltratado o robado.

## **Montaje y orientación del thin client**

Este thin client incluye cuatro puntos de montaje en el lado derecho del thin client. Estos puntos de montaje siguen el estándar VESA (Asociación de estándares de vídeo y electrónica) 100, que proporciona interfaces de montaje estándar del sector para para distintos soportes y accesorios de montaje. HP ofrece varios soportes de montaje que permiten montar de forma segura el thin client en distintos entornos y orientaciones. Siga las instrucciones del fabricante para instalar un soporte aprobado.

**NOTA:** Los orificios de montaje VESA 100 están empotrados 2 mm debajo de la superficie del panel lateral del chasis. Algunos modelos incluyen un separador de 2 mm para ayudar con la instalación de un soporte de montaje. Si su modelo no incluye al separador, aún podrá instalar su soporte de montaje VESA 100 en el thin client.

Si el sistema incluye un soporte de montaje de 2 mm y está configurado en la orientación horizontal, el soporte se puede almacenar en el interior de la cubierta VESA. Coloque el soporte de montaje en el centro de la cubierta VESA y gírelo ligeramente para fijarlo en la cubierta VESA para el almacenamiento.

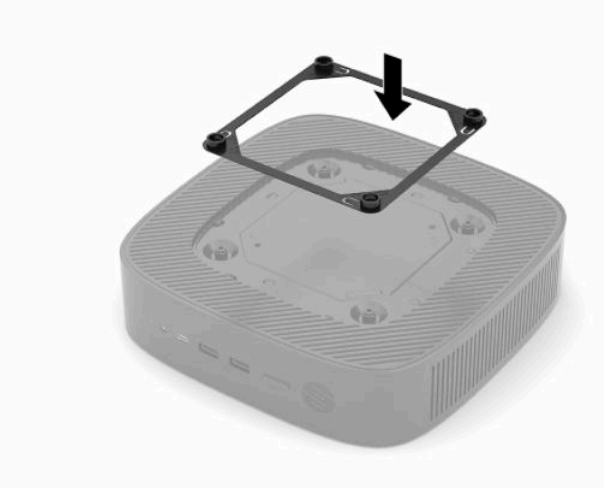

### <span id="page-13-0"></span>**Colocación y orientación admitidas**

**IMPORTANTE:** Debe seguir las directrices de orientación admitidas por HP para garantizar que su thin client funcione adecuadamente.

A menos que el thin client esté montado con un soporte de montaje VESA 100 aprobado, debe utilizarlo con la base acoplada para garantizar un flujo de aire adecuado alrededor del sistema.

Los thin clients de HP están diseñados exclusivamente para configurarse y orientarse en 6 posiciones diferentes para adaptarse a cualquier situación de instalación posible.

**1. Vertical Más**: esta es la orientación de instalación vertical típica con la base del sistema acoplada en la parte inferior del thin client y el logotipo de HP orientado con el lado derecho hacia arriba. Utilizando un soporte de montaje, la orientación Vertical Más también puede utilizarse para montar el thin client sobre una superficie plana vertical como una pared.

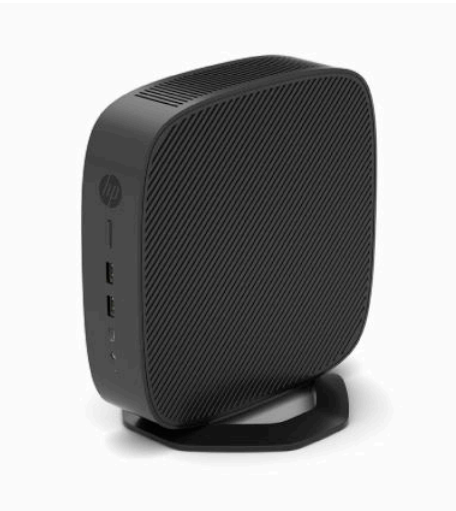

**2. Vertical Menos**: esta orientación normalmente se utilizaría para montar el thin client en una superficie plana vertical con el logotipo de HP colocado en la parte inferior en orientación invertida.

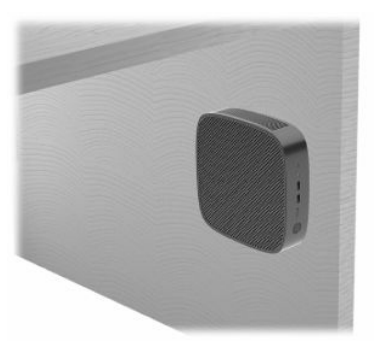

- **3. Horizontal Más**: esta es la orientación típica para la colocar el thin client sobre una superficie plana horizontal, es decir, un escritorio, con la base del sistema conectada al lateral del thin client.
- <sup>22</sup> NOTA: Deje una separación de por lo menos 2,54 cm (1 pulgada) si el thin client está ubicado debajo de la base de un monitor.

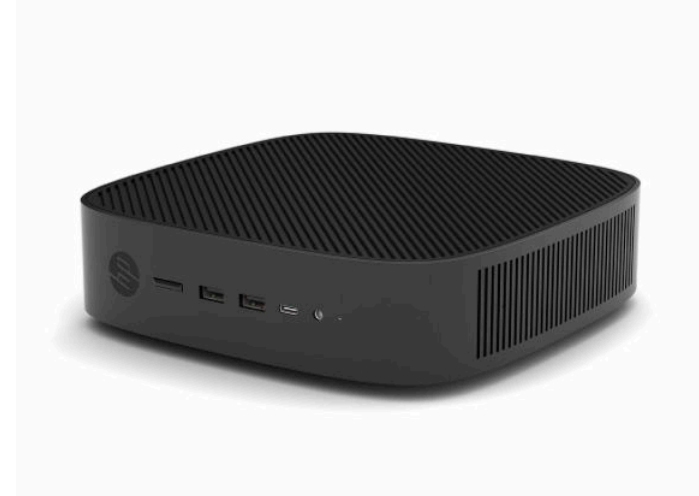

**4. Horizontal Menos**: esta es la orientación típica utilizada al montar el thin client debajo de una superficie plana horizontal mediante un soporte de montaje para acoplar el thin client a la parte inferior de la superficie plana, es decir, un escritorio.

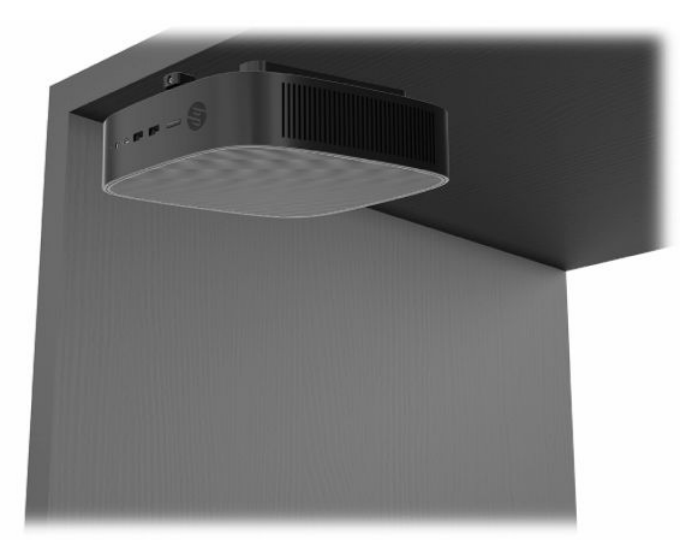

- **5. Marco Más**: esta orientación se utiliza para montar al thin client sobre una superficie plana vertical, es decir, una pared, por lo que los puertos de entrada/salida frontales y el botón de alimentación del sistema están hacia arriba.
- **IMPORTANTE:** La orientación del Marco Más no se admite cuando el thin client está configurado con una NIC de fibra óptica en la ranura de expansión PCIe.

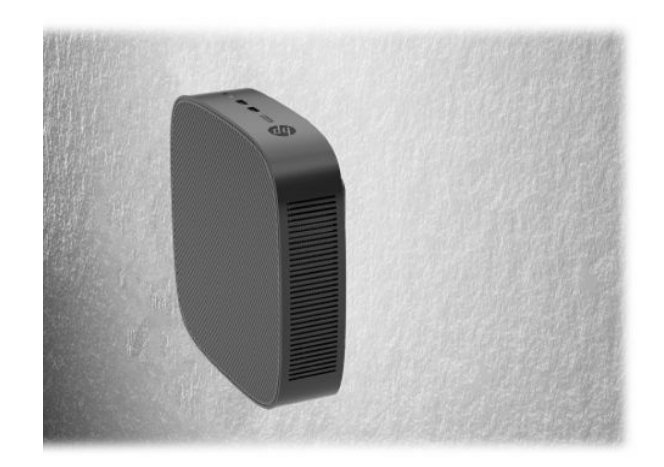

**6. Marco Menos**: en esta orientación el thin client se monta en una superficie plana vertical de modo que los puertos de entrada/salida traseros están hacia arriba.

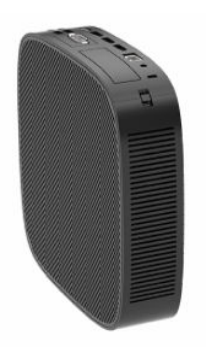

### <span id="page-16-0"></span>**Colocación no admitida**

HP no admite las siguientes colocaciones del thin client.

**IMPORTANTE:** La colocación no admitida de thin clients puede dar lugar a fallos en el funcionamiento, daños en los dispositivos o ambas cosas.

Los thin client necesitan de una ventilación adecuada para mantener la temperatura de funcionamiento. No bloquee los orificios de ventilación.

La orientación Marco Más no se admite cuando el thin client está configurado con una NIC de fibra óptica en la ranura de expansión PCI Express.

No coloque thin clients en cajones u otros compartimientos sellados. No coloque un monitor u otro objeto encima del thin client. No instale un thin client entre la pared y un monitor, a menos que utilice un adaptador de montaje VESA doble aprobado que esté específicamente diseñado para esta situación de montaje. Los thin clients necesitan una ventilación adecuada para mantener la temperatura de funcionamiento.

En un cajón del escritorio:

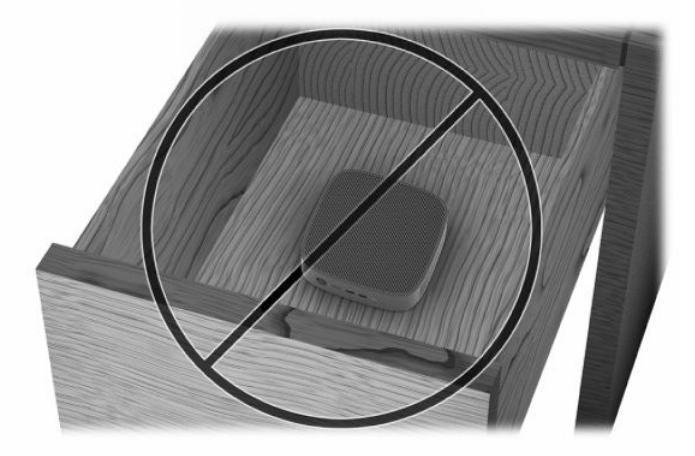

Con un monitor sobre el thin client:

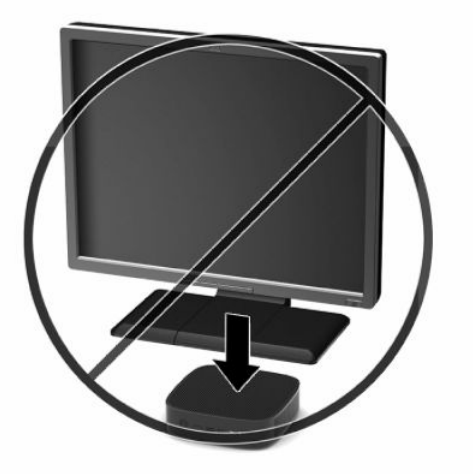

## <span id="page-17-0"></span>**Conexión del cable de alimentación**

- **1.** Conecte el cable de alimentación al adaptador de alimentación (1).
- **2.** Conecte el cable de alimentación a una toma eléctrica de CA (2).
- **3.** Conecte el adaptador de alimentación al thin client (3).

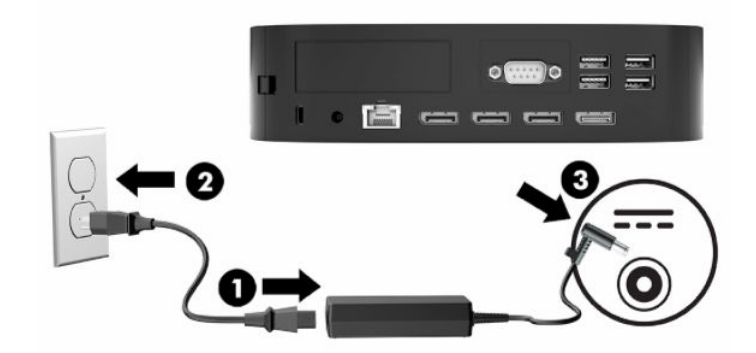

## **Cuidado de rutina del thin client**

Utilice la siguiente información para proteger adecuadamente el thin client:

- Nunca utilice el thin client con el panel de E/S trasero extraído.
- Mantenga el thin client lejos de lugares muy húmedos, luz solar directa y con cambios extremos de temperatura. Para obtener información acerca de los rangos de temperatura y humedad recomendados para el thin client, consulte [Especificaciones](#page-56-0) en la página 51.
- Mantenga los líquidos alejados del thin client y el teclado.
- Apague el thin client y limpie la parte externa con un paño suave y húmedo según sea necesario. El uso de productos de limpieza puede desteñir o dañar el acabado de la superficie.

# <span id="page-18-0"></span>**3 Cambios de hardware**

### **Advertencias y precauciones**

Antes de actualizar el dispositivo, asegúrese de leer cuidadosamente todas las instrucciones, precauciones y advertencias aplicables de esta guía.

**¡ADVERTENCIA!** Para reducir el riesgo de lesiones corporales o daños en el equipo debido a choques eléctricos, superficies calientes o fuego:

Desconecte el cable de alimentación de la toma de CA y espere a que los componentes internos del sistema se enfríen antes de tocarlos.

No conecte conectores de telecomunicación o teléfono a receptáculos del controlador de interfaz de red.

No inserte objetos en los orificios de ventilación del sistema.

No desmonte la clavija de conexión a tierra del cable de alimentación. La clavija de conexión a tierra es un recurso de seguridad importante.

Conecte el cable de alimentación a una toma de CA con conexión a tierra a la que se pueda acceder fácilmente en todo momento.

Para reducir el riesgo de lesiones, lea la *Guía de seguridad y ergonomía* que se incluye con las guías del usuario. Describe la configuración adecuada de la estación de trabajo y los hábitos adecuados de postura, salud y trabajo para los usuarios de equipos informáticos. La *Guía de seguridad y ergonomía* también incluye información importante sobre seguridad eléctrica y mecánica. La *Guía de seguridad y ergonomía* también se encuentra disponible en línea en <http://www.hp.com/ergo>.

**A ¡ADVERTENCIA!** Hay piezas con electricidad dentro de la carcasa.

Desconecte alimentación al equipo antes de extraer el panel de acceso.

Reinstale y asegure el panel de acceso antes de volver a conectar la alimentación del equipo.

**IMPORTANTE:** La electricidad estática puede dañar los componentes eléctricos del thin client o los equipos opcionales. Antes de iniciar estos procedimientos, asegúrese de no estar cargado de electricidad estática tocando brevemente un objeto metálico conectado a tierra. Consulte [Prevención de daños electrostáticos](#page-57-0) [en la página 52](#page-57-0) para obtener más información.

Cuando el thin client está enchufado a una fuente de alimentación de CA, siempre se aplica voltaje a la placa del sistema. Debe desconectar el cable de alimentación de la fuente de energía antes de abrir el thin client con el fin de evitar daños a componentes internos.

## <span id="page-19-0"></span>**Extracción y reemplazo del panel de acceso**

### **Extracción del panel de acceso**

**¡ADVERTENCIA!** Para reducir el riesgo de lesiones corporales o daños por descarga eléctrica, superficies calientes o fuego, trabaje con el thin client **siempre** con el panel de acceso en su lugar. Además de mejorar la seguridad, el panel de acceso podría proporcionar instrucciones importantes e información de identificación, que se pueden perder si el panel de acceso no se utiliza. **No** utilice un panel de acceso excepto el proporcionado por HP para su uso con este thin client.

Antes de extraer el panel de acceso, asegúrese de que el thin client esté apagado y que el cable de alimentación esté desconectado de la toma de CA.

Si el thin client ha estado en funcionamiento antes de retirar el panel de acceso, la placa metálica debajo del panel de acceso puede alcanzar temperaturas que puedan causar malestar si se toca directamente. El thin client debe apagarse y se deben esperar 15 minutos hasta que alcance la temperatura ambiente antes de retirar el panel de acceso.

Para extraer el panel de acceso:

- **1.** Extraiga o desacople todos los dispositivos de seguridad que eviten la apertura del thin client.
- **2.** Extraiga cualquier medio extraíble del thin client, como las unidades flash USB.
- **3.** Apague el thin client correctamente a través del sistema operativo y, a continuación, apague todos los dispositivos externos.
- **4.** Desconecte el cable de alimentación de la toma eléctrica de CA y desconecte todos los dispositivos externos.
- **IMPORTANTE:** Independientemente del estado de encendido, el voltaje siempre está presente en la placa del sistema mientras el sistema esté conectado a una toma eléctrica de CA. Debe desconectar el cable de alimentación con el fin de evitar daños a los componentes internos del thin client.
- **5.** Acueste el thin client sobre una superficie estable con la parte lateral derecha hacia arriba.
- **6.** Libere el pestillo de bloqueo **(1)** en la parte izquierda del panel de E/S trasero, gire el panel de E/S **(2)**  hacia la derecha y, a continuación, levántelo para retirarlo del thin client.

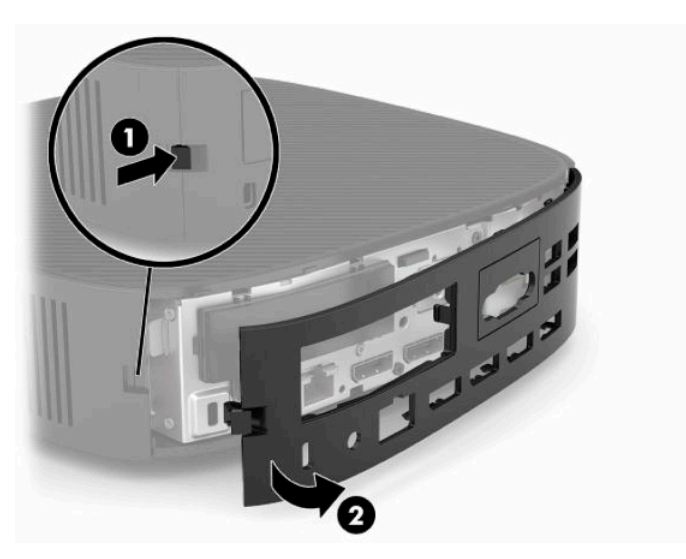

**7.** Presione el pestillo del panel de acceso **(1)** para liberar el panel de acceso.

<span id="page-20-0"></span>**8.** Levante el panel de acceso de la parte trasera del sistema y luego tire del panel de acceso hacia la parte trasera del sistema para extraerla.

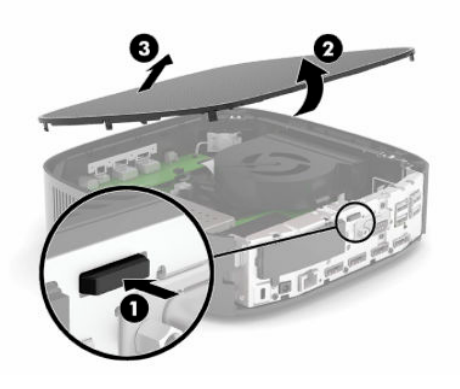

### **Reemplazo del panel de acceso**

Para recolocar el panel de acceso:

**1.** Coloque la parte frontal del panel de acceso en la parte frontal del chasis y presione el borde trasero hacia abajo hasta que encaje en su posición.

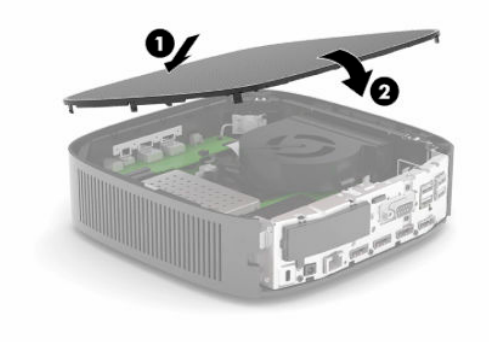

<span id="page-21-0"></span>**2.** Inserte los ganchos que se encuentran en el lado derecho del panel trasero de E/S **(1)** en el lado derecho de la parte trasera del chasis, gire el lado izquierdo **(2)** hacia el chasis y luego presiónelo hasta que quede fijo en su posición.

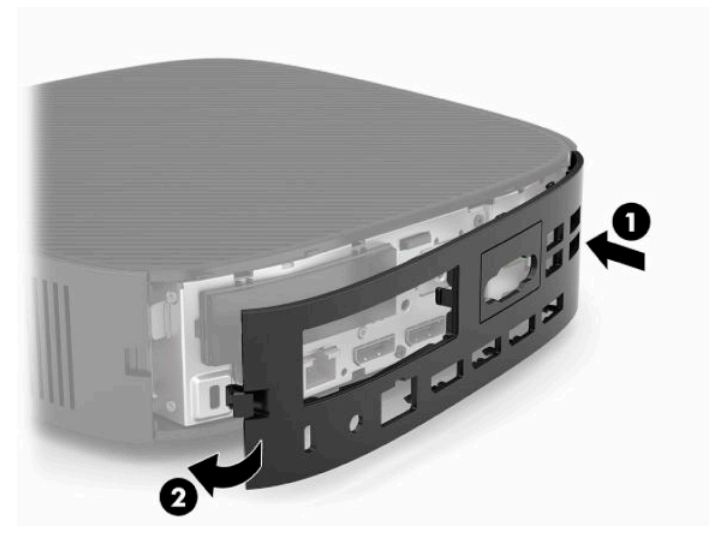

- **3.** Vuelva a colocar el soporte del thin client.
- **4.** Vuelva a conectar el cable de alimentación y encienda el thin client.
- **5.** Bloquee los dispositivos de seguridad que se desactivaron al retirar el panel de acceso del thin client.

## **Ubicación de componentes internos**

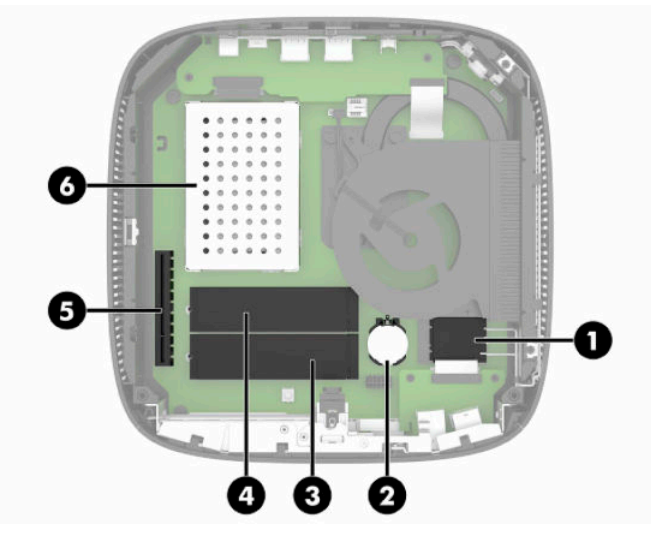

**Tabla 3-1 Componentes internos**

#### **Componente**

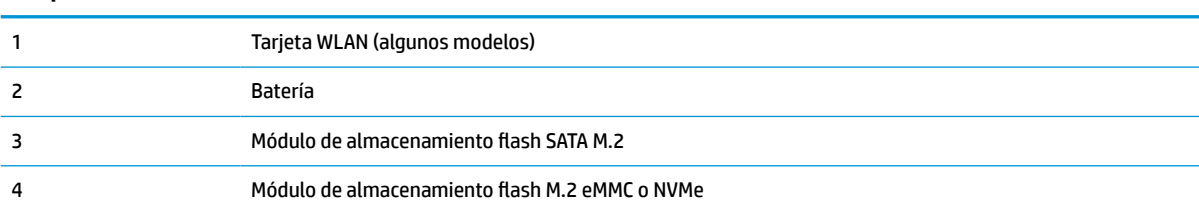

#### <span id="page-22-0"></span>**Tabla 3-1 Componentes internos (continuación)**

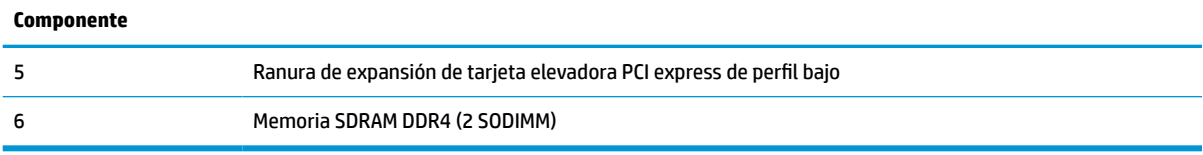

## **Extracción y sustitución del módulo M.2 de almacenamiento flash**

**IMPORTANTE:** El thin client incluye dos ranuras de almacenamiento flash M.2. Una ranura admite módulos flash de tipo eMMC y NVMe. La segunda ranura admite módulos flash de tipo SATA. Cuando retire y sustituya los módulos flash M.2, asegúrese de usar la ranura correcta para el tipo de memoria flash que se va a sustituir.

Para extraer el módulo de almacenamiento flash M.2:

- **1.** Extraiga o desacople todos los dispositivos de seguridad que eviten la apertura del thin client.
- **2.** Extraiga cualquier medio extraíble del thin client, como las unidades flash USB.
- **3.** Apague el thin client correctamente a través del sistema operativo y, a continuación, apague todos los dispositivos externos.
- **4.** Desconecte el cable de alimentación de la toma eléctrica de CA y desconecte todos los dispositivos externos.

#### **¡ADVERTENCIA DE PELIGRO DE QUEMADURAS!**

′W

Independientemente del estado de encendido, el voltaje siempre está presente en la placa del sistema mientras el sistema esté conectado a una toma eléctrica de CA. Debe desconectar el cable de alimentación con el fin de evitar daños a los componentes internos del thin client.

Para reducir la posibilidad de lesiones relacionadas con el calor, desconecte el cable de alimentación de la toma de CA y espere 15 minutos hasta que los componentes internos se enfríen antes de retirar el panel de acceso.

- **5.** Retire la base o el accesorio de montaje VESA 100 del thin client.
- **6.** Acueste el thin client sobre una superficie estable con la parte lateral derecha hacia arriba.
- **7.** Extraiga el panel de acceso del thin client. Consulte [Extracción y reemplazo del panel de acceso](#page-19-0)  [en la página 14](#page-19-0).
- **8.** Localice el socket M.2 del módulo de almacenamiento flash en la placa del sistema.
- **9.** Afloje el tornillo de fijación del módulo de almacenamiento flash hasta que el extremo del módulo se pueda elevar.

**10.** Tire el módulo de almacenamiento flash para extraerlo del socket.

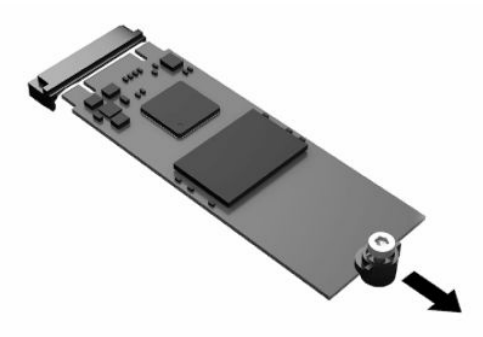

**11.** Tire del kit de tornillos para extraerlo del módulo de almacenamiento flash y fíjelo en el módulo de almacenamiento flash de sustitución.

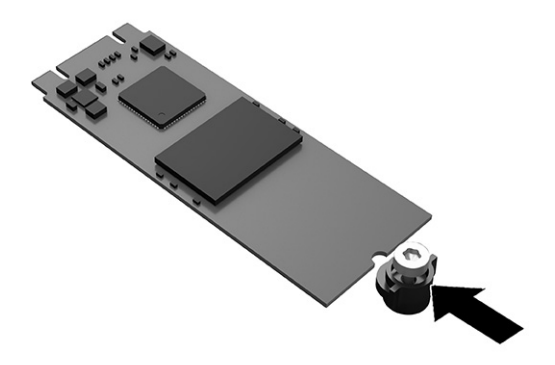

**12.** Deslice el nuevo módulo de almacenamiento flash en el socket M.2 de la placa del sistema y presione los conectores del módulo firmemente en el socket.

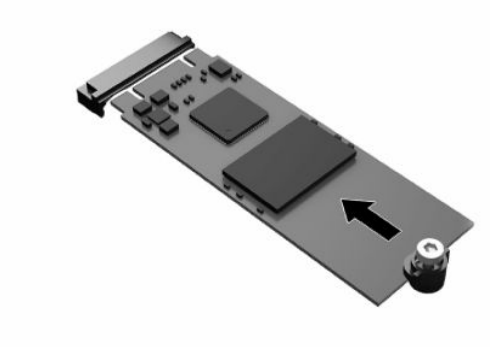

**W** NOTA: El módulo de almacenamiento flash se puede instalar de una sola manera.

<span id="page-24-0"></span>**13.** Presione el módulo de almacenamiento flash y utilice un destornillador para apretar el tornillo y fije el módulo en la placa del sistema.

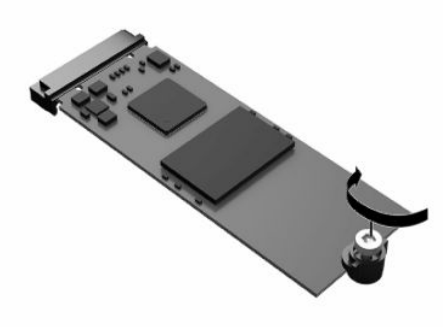

- **14.** Sustituya y bloquee con el pestillo el panel de acceso y luego vuelva a instalar el panel de E/S trasero. Consulte [Extracción y reemplazo del panel de acceso en la página 14](#page-19-0).
- **15.** Vuelva a colocar el soporte del thin client.
- **16.** Vuelva a conectar el cable de alimentación y encienda el thin client.
- **17.** Bloquee todos los dispositivos de seguridad que se desacoplaron cuando retiró el panel de acceso al thin client.

## **Extracción y reemplazo de la batería**

Para extraer y reemplazar la batería:

- **1.** Extraiga o desacople todos los dispositivos de seguridad que eviten la apertura del thin client.
- **2.** Extraiga cualquier medio extraíble del thin client, como las unidades flash USB.
- **3.** Apague el thin client correctamente a través del sistema operativo y, a continuación, apague todos los dispositivos externos.
- **4.** Desconecte el cable de alimentación de la toma eléctrica de CA y desconecte todos los dispositivos externos.

#### **¡ADVERTENCIA DE PELIGRO DE QUEMADURAS!**

巛

Independientemente del estado de encendido, el voltaje siempre está presente en la placa del sistema mientras el sistema esté conectado a una toma eléctrica de CA. Debe desconectar el cable de alimentación con el fin de evitar daños a los componentes internos del thin client.

Para reducir la posibilidad de lesiones relacionadas con el calor, desconecte el cable de alimentación de la toma de CA y espere 15 minutos hasta que los componentes internos se enfríen antes de retirar el panel de acceso.

- **5.** Retire la base del thin client.
- **6.** Acueste el thin client sobre una superficie estable con la parte lateral derecha hacia arriba.
- **7.** Extraiga el panel de acceso del thin client. Consulte [Extracción y reemplazo del panel de acceso](#page-19-0)  [en la página 14](#page-19-0).
- **8.** Localice la batería en la placa del sistema.

<span id="page-25-0"></span>**9.** Para extraer la batería de su compartimiento, apriete la abrazadera de metal **(1)** que se extiende por sobre uno de los bordes de la batería. Extraiga la batería cuando ésta se suelte del soporte **(2)**.

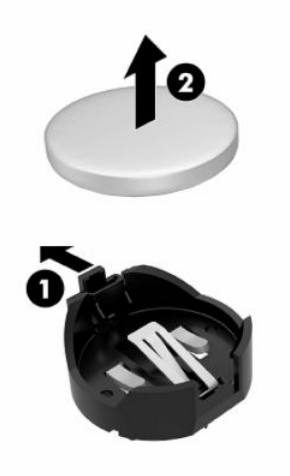

**10.** Para insertar la batería nueva, deslice un borde de la batería de reemplazo bajo el borde del soporte **(1)**  de batería con el lado positivo hacia arriba. Presione uno de los bordes hacia abajo hasta que la abrazadera se ajuste sobre el otro borde de la batería **(2)**.

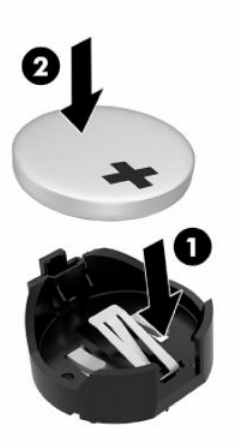

- **11.** Sustituya y bloquee con el pestillo el panel de acceso y luego vuelva a instalar el panel de E/S trasero. Consulte [Extracción y reemplazo del panel de acceso en la página 14](#page-19-0).
- **12.** Vuelva a colocar el soporte del thin client.
- **13.** Vuelva a conectar el cable de alimentación y encienda el thin client.
- **14.** Bloquee todos los dispositivos de seguridad que se desacoplaron cuando retiró el panel de acceso al thin client.

HP recomienda a sus clientes reciclar el hardware electrónico usado, los cartuchos de impresión HP originales, y las baterías recargables. Para obtener más información acerca de programas de reciclaje, visite <http://www.hp.com> y busque por **reciclaje**.

#### <span id="page-26-0"></span>**IMPORTANTE**

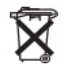

Las baterías y los acumuladores no deben eliminarse junto con la basura doméstica general. Para que éstos sean reciclados o eliminados adecuadamente, use el sistema público de recolección de basura o devuélvalos a HP, a un socio autorizado de HP o a sus agentes.

#### **IMPORTANTE**

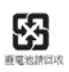

La EPA de Taiwán requiere que los fabricantes de baterías secas o empresas de importación estén en conformidad con el artículo 15 o la ley de descarte de desechos, para que indiquen marcas de recuperación en las baterías utilizadas en ventas, sorteos o promociones. Contacte con un agente de reciclaje de Taiwán para obtener instrucciones acerca de la forma apropiada de eliminación de baterías.

## **Sustitución de una tarjeta PCI-Express de perfil bajo**

Una tarjeta gráfica PCI-Express (PCIe) opcional de perfil bajo se puede instalar en el thin client. En este thin client hay una tarjeta de extensión instalada de forma predeterminada.

Para instalar una tarjeta PCIe:

- **1.** Extraiga o desacople todos los dispositivos de seguridad que eviten la apertura del thin client.
- **2.** Extraiga cualquier medio extraíble del thin client, como las unidades flash USB.
- **3.** Apague el thin client correctamente a través del sistema operativo y, a continuación, apague todos los dispositivos externos.
- **4.** Desconecte el cable de alimentación de la toma eléctrica de CA y desconecte todos los dispositivos externos.

#### **¡ADVERTENCIA DE PELIGRO DE QUEMADURAS!**

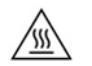

Independientemente del estado de encendido, el voltaje siempre está presente en la placa del sistema mientras el sistema esté conectado a una toma eléctrica de CA. Debe desconectar el cable de alimentación con el fin de evitar daños a los componentes internos del thin client.

Para reducir la posibilidad de lesiones relacionadas con el calor, desconecte el cable de alimentación de la toma de CA y espere 15 minutos hasta que los componentes internos se enfríen antes de retirar el panel de acceso.

- **5.** Retire la base o el accesorio de montaje VESA 100 del thin client.
- **6.** Acueste el thin client sobre una superficie estable con la parte lateral derecha hacia arriba.
- **7.** Extraiga el panel de acceso del thin client. Consulte [Extracción y reemplazo del panel de acceso](#page-19-0)  [en la página 14](#page-19-0).
- **8.** Localice la tarjeta PCIe en la placa del sistema.
- **9.** Presione el pestillo hacia abajo y muévalo hacia la izquierda para liberar la tarjeta PCIe.
- **10.** Si la tarjeta PCIe es de longitud completa, tire hacia atrás y mantenga el pestillo en el extremo de la ranura PCIe para liberar la tarjeta.
- **11.** Con cuidado, extraiga la tarjeta PCIe del socket. Es posible que necesite tirar de un lado y luego del el otro para extraer la tarjeta.
- **12.** Si la nueva tarjeta PCIe requiere una abertura en el chasis, empuje la cubierta de la ranura de expansión fuera del panel de E/S trasero.
- <span id="page-27-0"></span>**13.** Alinee los conectores de la tarjeta PCIe con la ranura de la tarjeta de extensión, y la pestaña de metal que se encuentra en el extremo de la tarjeta con la ranura del chasis. Presione la tarjeta PCIe firmemente para introducirla en la ranura de la tarjeta de extensión hasta que quede fija en su lugar y la pestaña se encuentre en la ranura.
- **14.** Presione el pestillo hacia abajo y muévalo hacia la derecha hasta que encaje en su posición para fijar la tarjeta PCIe.
- **15.** Sustituya y bloquee con el pestillo el panel de acceso y luego vuelva a instalar el panel de E/S trasero. Consulte [Extracción y reemplazo del panel de acceso en la página 14](#page-19-0).
- **16.** Vuelva a colocar el soporte del thin client.
- **17.** Vuelva a conectar el cable de alimentación y encienda el thin client.
- **18.** Bloquee todos los dispositivos de seguridad que se desacoplaron cuando retiró el panel de acceso al thin client.

### **Instalación de memoria del sistema SDRAM adicional**

El sistema es capaz de ejecutarse en el modo de dos canales cuando se configura con dos SODIMM.

### **SODIMM**

Los sockets de memoria de la placa del sistema se pueden completar con hasta dos SODIMM estándar del sector. Estos sockets de memoria incluyen por lo menos un SODIMM preinstalado. Para lograr el rendimiento máximo del sistema, HP recomienda que el thin client se configurado para la memoria de doble canal utilizando dos ranuras SODIMM con un módulo de memoria SODIMM.

### **SODIMM DDR4-SDRAM**

Para que el sistema funcione adecuadamente, el módulo SODIMMs debe adherirse a las siguientes especificaciones:

- 260 clavijas estándar del sector
- SDRAM DDR4 sin búfer no ECC
- Contener la especificación obligatoria del Joint Electronic Device Engineering Council (JEDEC)

El thin client admite los siguientes módulos:

- Módulos de memoria de 4 GB, 8 GB y 16 GB no ECC
- SODIMM de un único canal o canal doble

**X NOTA:** El sistema no funciona correctamente cuando se instala un SODIMM no admitido.

La velocidad máxima de la memoria (3200 MHz) solo es compatible con SODIMM de una sola fila.

### <span id="page-28-0"></span>**Ocupación de los sockets SODIMM**

Hay dos sockets SODIMM en la placa del sistema. Los sockets se denominan DIMM1 y DIMM2.

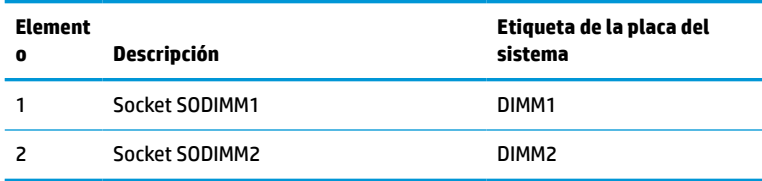

El sistema funciona en el modo de doble canal.

### **Instalación de SODIMMs**

**IMPORTANTE:** Debe desconectar el cable de alimentación y esperar aproximadamente 30 segundos para extraer la energía residual antes de agregar o extraer módulos de memoria. Independientemente de si el equipo está encendido o no, los módulos de memoria reciben corriente mientras el thin client está conectado a una toma eléctrica de CA. Agregar o extraer módulos de memoria mientras haya voltaje puede causar daños irreparables a los módulos de memoria o la placa del sistema.

Los sockets de los módulos de memoria tienen contactos metálicos dorados. Al actualizar la memoria, es importante utilizar módulos de memoria con contactos metálicos dorados para prevenir la corrosión u oxidación causadas por el uso de metales incompatibles que entren en contacto.

La electricidad estática puede dañar los componentes electrónicos del thin client o tarjetas opcionales. Antes de iniciar estos procedimientos, cerciórese de no estar cargado de electricidad estática tocando brevemente un objeto metálico conectado a tierra. Para obtener más información, consulte Descarga electrostática [en la página 52](#page-57-0).

Al manipular un módulo de memoria, asegúrese de no tocar ninguno de sus contactos. Si lo hace, puede dañar el módulo.

- **1.** Extraiga o desacople todos los dispositivos de seguridad que eviten la apertura del thin client.
- **2.** Extraiga cualquier medio extraíble del thin client, como las unidades flash USB.
- **3.** Apague el thin client correctamente a través del sistema operativo y, a continuación, apague todos los dispositivos externos.
- **4.** Desconecte el cable de alimentación de la toma eléctrica de CA y desconecte todos los dispositivos externos.
- **IMPORTANTE:** Debe desconectar el cable de alimentación y esperar aproximadamente 30 segundos para extraer la energía residual antes de agregar o extraer módulos de memoria. Independientemente de si el equipo está encendido o no, los módulos de memoria reciben corriente mientras el thin client está conectado a una toma eléctrica de CA. Agregar o extraer módulos de memoria mientras hay corriente puede causar daños irreparables a los módulos de memoria o a la placa del sistema.

#### **¡ADVERTENCIA DE PELIGRO DE QUEMADURAS!**

⁄\\\

Para reducir la posibilidad de lesiones relacionadas con el calor, desconecte el cable de alimentación de la toma de CA y espere 15 minutos hasta que los componentes internos se enfríen antes de retirar el panel de acceso.

- **5.** Retire la base o el accesorio de montaje VESA 100 del thin client.
- **6.** Acueste el thin client sobre una superficie estable con la parte lateral derecha hacia arriba.
- <span id="page-29-0"></span>**7.** Extraiga el panel de acceso del thin client. Consulte [Extracción y reemplazo del panel de acceso](#page-19-0)  [en la página 14](#page-19-0).
	- **ADVERTENCIA!** Para reducir el riesgo de lesiones corporales al tocar superficies calientes, permita que los componentes internos del sistema se enfríen antes de tocarlos.
- **8.** Localice el compartimiento de la memoria en la placa del sistema.
- **9.** Si hay una tarjeta PCIe instalada, retírela.
- **10.** Levante la cubierta del compartimento de la memoria del chasis.
- **11.** Para extraer un módulo SODIMM, presione hacia fuera los dos retenes en cada lado del SODIMM **(1)**, gire el SODIMM hacia arriba y luego extraiga el SODIMM hacia fuera del socket **(2)**.

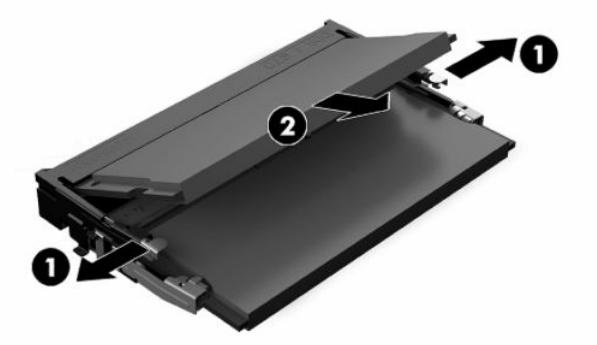

**12.** Deslice el nuevo SODIMM **(1)** en el socket en un ángulo de aproximadamente 30 grados, y luego presione el SODIMM hacia abajo **(2)** para que los pestillos de bloqueo encajen en su posición.

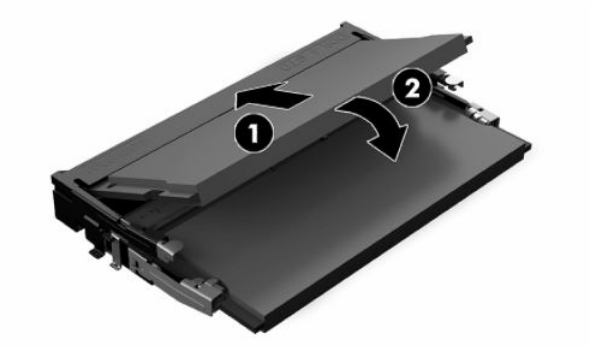

- **X NOTA:** El módulo de memoria se puede instalar de una sola manera. Haga coincidir la muesca del módulo con la lengüeta del socket de memoria.
- **13.** Alinee la cubierta del compartimento de memoria con los dos postes y los clips de la base del compartimento, y luego ajuste la cubierta del compartimento de memoria sobre los SODIMM.
- **SUGERENCIA:** Los clips pequeños son pares. Cuando el compartimiento se coloca correctamente, uno de cada par estará dentro del compartimento y el otro estará fuera.
- **14.** Sustituya y bloquee con el pestillo el panel de acceso y luego vuelva a instalar el panel de E/S trasero. Consulte [Extracción y reemplazo del panel de acceso en la página 14](#page-19-0).
- **15.** Vuelva a colocar la base del thin client o el accesorio de montaje VESA 100.
- **16.** Vuelva a conectar el cable de alimentación y encienda el thin client.
- **17.** Bloquee todos los dispositivos de seguridad que se desacoplaron cuando retiró el panel de acceso al thin client.

El thin client reconoce automáticamente la memoria adicional cuando lo encienda.

# <span id="page-31-0"></span>**4 Solución de problemas**

## **Computer Setup Utility (Utilidad configuración del equipo) (F10), Configuración BIOS**

### **Utilidades Computer Setup (F10)**

Utilice la utilidad Computer Setup (F10) para hacer lo siguiente:

- Cambiar los valores predeterminados de fábrica.
- Establecer la fecha y la hora del sistema.
- Establecer, visualizar, modificar o verificar la configuración del sistema, incluidos los valores del procesador, gráficos, memoria, audio, almacenamiento, comunicaciones y dispositivos de entrada.
- Modifique el orden de los dispositivos de arranque, como por ejemplo unidades de estado sólido o unidades flash USBh.
- Activar o desactivar los mensajes de la POST para modificar el estado de visualización de los mensajes durante la autocomprobación al arrancar (POST). Al desactivar esta función se suprimirán la mayoría de los mensajes de la POST, como por ejemplo, el recuento de memoria, el nombre del producto y otros mensajes de texto que no indican errores. Si se produce un error en la POST, éste se visualizará con independencia del modo seleccionado. Para cambiar manualmente el modo de mensajes de la POST y activarlos, pulse cualquier tecla (excepto F1 a F12).
- Introducir el identificador de activo o el número identificativo de propiedad que la empresa haya asignado al equipo.
- Activar la solicitud de contraseña de arranque tanto en los reinicios del sistema (arranques en caliente) como en el arranque del sistema.
- Establecer una contraseña de configuración que controle el acceso a la utilidad Computer Setup (F10) y a los valores descritos en este apartado.
- Proteger las funciones de E/S integradas, incluidos USB, audio o el NIC incorporado, de modo que no puedan utilizarse a menos que se desprotejan.

### **Utilización de la utilidad Computer Setup (F10)**

A Computer Setup sólo se puede acceder encendiendo el ordenador o reiniciando el sistema. Para acceder al menú de utilidades Computer Setup, siga los pasos siguientes:

- **1.** Encienda o reinicie el equipo.
- **2.** Pulse esc o F10 mientras el mensaje "Press the ESC key for Startup Menu" (Presione la tecla ESC para el menú de inicio) aparece en la parte inferior de la pantalla.

Pulsar esc muestra un menú que le permite acceder a distintas opciones disponibles en el inicio.

- **MOTA:** Si no pulsa la tecla es o F10 en el momento oportuno, tendrá que volver a iniciar el ordenador y pulsar de nuevo la tecla esc o F10 cuando el indicador luminoso de la pantalla se vuelva verde para acceder a la utilidad.
- **WE NOTA:** Puede seleccionar el idioma para la mayoría de los menús, configuraciones y mensajes usando la opción Selección de idioma en la tecla F8 en Computer Setup (Configuración del equipo).
- **3.** Si pulsa esc, pulse F10 para entrar a Computer Setup (Configuración del equipo).
- **4.** En el menú Computer Setup Utilities (Utilidades Computer Setup) puede elegir entre cinco encabezados: Archivo, Almacenamiento, Seguridad, Energía y Avanzado.
- **5.** Utilice las teclas de flecha (izquierda y derecha) para seleccionar el encabezado apropiado. Utilice las teclas de flecha (hacia arriba y hacia abajo) para seleccionar la opción que desee y, a continuación, pulse intro. Para volver al menú de Computer Setup Utilities (Utilidades de configuración del equipo), pulse la tecla esc.
- **6.** Para aplicar los cambios y guardarlos, seleccione **Archivo** > **Guardar cambios y salir**.
	- Si ha realizado cambios que no desea aplicar, seleccione **Ignore Changes and Exit** (Ignorar cambios y salir).
	- Para restaurar la configuración de fábrica, seleccione **Aplicar valores predeterminados y salir**. Con esta opción se restauran los valores predeterminados de fábrica originales.

**IMPORTANTE:** No apague el equipo mientras el BIOS está guardando los cambios en Computer Setup (F10). Si lo hace, la CMOS podría resultar dañada. Puede apagar el ordenador sólo cuando haya salido de la pantalla de configuración F10 Setup.

**Tabla 4-1 Opciones del menú de la utilidad de configuración del equipo**

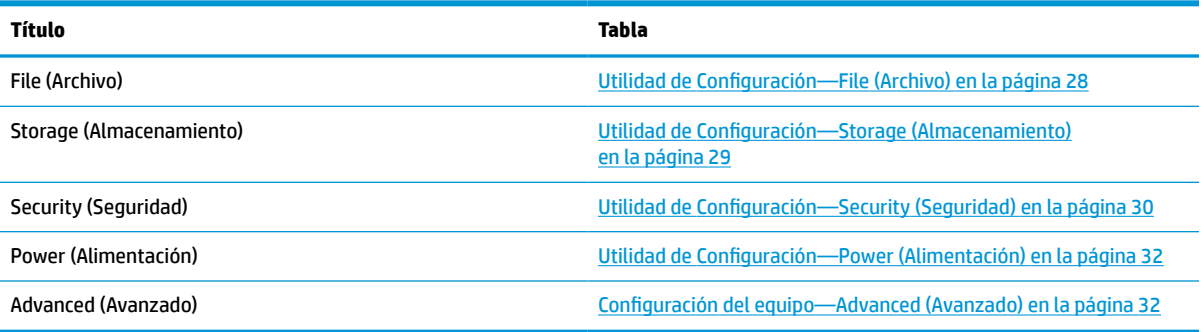

### <span id="page-33-0"></span>**Utilidad de Configuración—File (Archivo)**

**NOTA:** Soporte para opciones específicas de la Utilidad de Configuración varía dependiendo de la configuración de hardware.

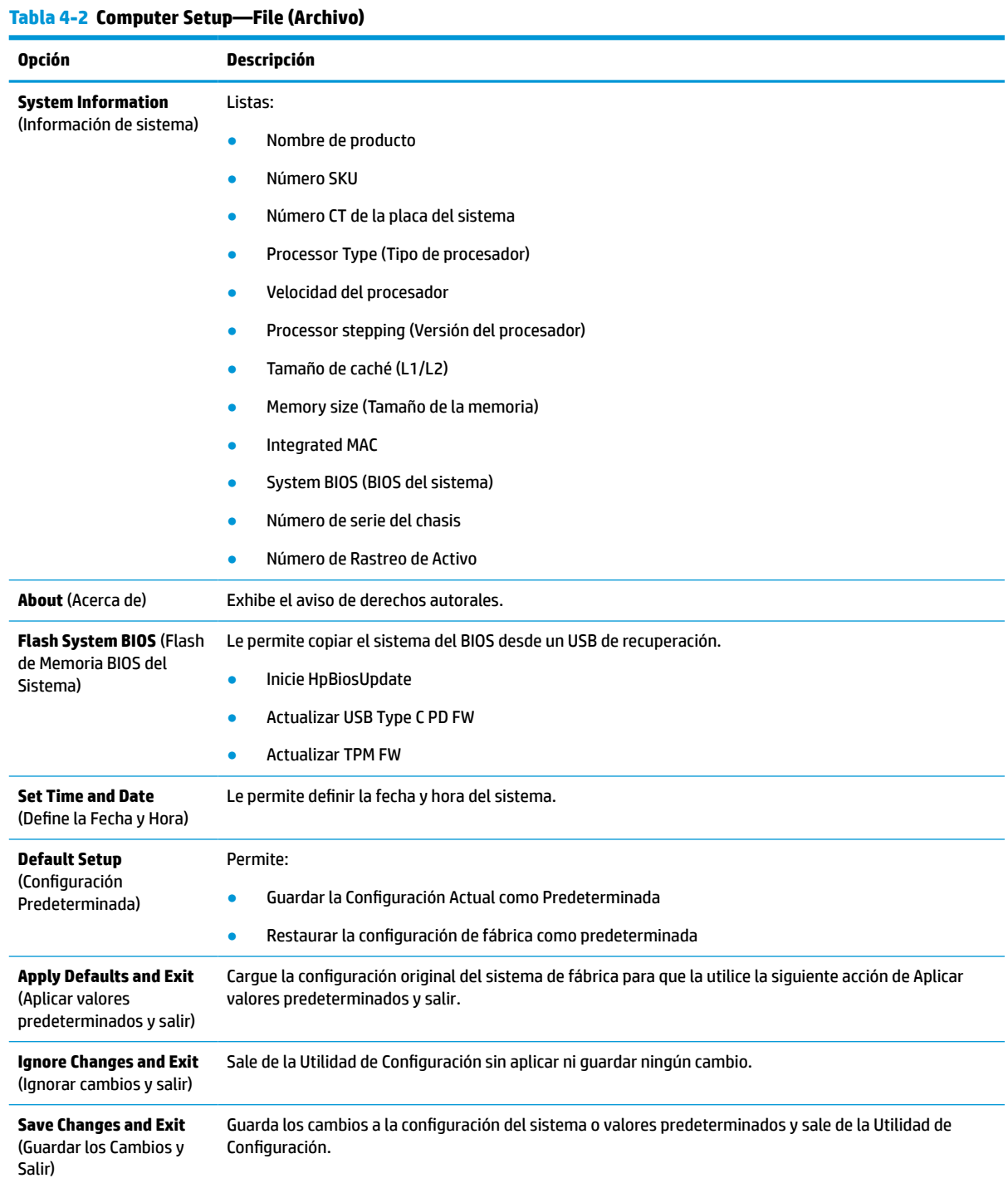

### <span id="page-34-0"></span>**Utilidad de Configuración—Storage (Almacenamiento)**

#### **Opción Descripción Device Configuration** (Configuración de Dispositivos) Enumera todos los dispositivos de almacenamiento instalados y controlados por el BIOS. Cuando se selecciona un dispositivo, se exhibe información detallada y opciones. Las opciones son las siguientes: **Hard Disk** (Disco duro): Tamaño, modelo, versión del firmware, número de serie. **Storage Options**  (Opciones de Almacenamiento) **SATA Emulation** (Emulación SATA) **IMPORTANTE:** Los cambios de emulación SATA pueden impedir el acceso a los datos existentes en la unidad y disminuir o dañar los volúmenes establecidos. Permite seleccionar cómo accede el sistema operativo a los dispositivos y al controlador SATA. Existen dos opciones compatibles: IDE y AHCI (predeterminado). IDE—Se trata del valor más compatible con versiones anteriores de las tres opciones. Los sistemas operativos por lo general no necesitan un soporte de controlador adicional en modo IDE. AHCI (opción predeterminada)—Permite que los sistemas operativos con controladores de dispositivos AHCI cargados puedan sacar el máximo provecho de las funciones más avanzadas del controlador SATA. **External USB Storage Boot (Arranque de almacenamiento USB externo)** Le permite configurar la opción de arranque predeterminada del dispositivo de almacenamiento USB en el modo CSM o heredado. **DPS Self-test**  (Autocomprobación DPS) Permite ejecutar pruebas automáticas en unidades de disco duro ATA con capacidad para realizar pruebas automáticas del Sistema de Protección de Unidades (DPS). **NOTA:** Esta selección solo aparecerá cuando exista por lo menos una unidad conectada al sistema con capacidad de realizar las pruebas automáticas DPS. **Boot Order** (Opción de arranque) Permite: Especificar el orden en que los orígenes de arranque EFI (como una unidad interna, una unidad de disco duro USB o unidad óptica USB) se comprueban para una imagen de inicio del sistema operativo. Cada dispositivo de la lista puede excluirse o incluirse individualmente para consideración como una fuente de inicialización del sistema operativo. Los orígenes de arranque EFI siempre tienen prioridad sobre orígenes de arranque heredados. Especificar el orden en que los orígenes de arranque heredados (como una tarjeta de interfaz de red (NIC), una unidad interna o unidad óptica USB) se comprueban para una imagen de inicio del sistema operativo. Cada dispositivo de la lista puede excluirse o incluirse individualmente para consideración como una fuente de inicialización del sistema operativo. Especifique el orden de las unidades de disco duro conectadas. La primera unidad de disco duro en el orden tendrá prioridad en la secuencia de inicio y se reconocerá como unidad C (si existen dispositivos conectados). **NOTA:** Puede utilizar F5 para deshabilitar los elementos de arranque individuales, así como también deshabilitar el arranque de EFI o el arranque heredado. Es posible que las asignaciones de letras de unidades en MS-DOS no se apliquen luego del inicio de un sistema operativo que no sea MS-DOS. **Acceso directo a la anulación temporal del orden de arranque** Para arrancar **una vez** desde un dispositivo distinto del dispositivo predeterminado especificado en Boot Order (Orden de arranque), reinicie el equipo y pulse esc (para acceder al menú de arranque) y a continuación F9 (Boot Order, Orden de arranque) o solo F9 (saltando el menú de arranque) cuando el indicador luminoso de la pantalla se ponga verde. Después de finalizar la POST, aparecerá una lista de dispositivos aptos para inicio. Utilice las teclas de flecha para seleccionar un dispositivo preferido apto para el inicio y presione la tecla intro. Después el equipo se iniciará desde el dispositivo seleccionado esta única vez.

#### **Tabla 4-3 Computer Setup—Storage (Almacenamiento)**

### <span id="page-35-0"></span>**Utilidad de Configuración—Security (Seguridad)**

**NOTA:** Soporte para opciones específicas de la Utilidad de Configuración varía dependiendo de la configuración de hardware.

| Opción                                                                                                    | Descripción                                                                                                    |  |  |  |  |
|----------------------------------------------------------------------------------------------------|----------------------------------------------------------------------------------------------------|--|--|--|--|
| <b>Setup Password</b><br>(Contraseña de<br>Configuración)                                                                                      | Permite establecer y habilitar una contraseña de configuración (administrador).                                                                                                    |  |  |  |  |
|                                                                                                    | NOTA: Si se define la contraseña de configuración, es necesario cambiar las opciones de la Utilidad de<br>Configuración, hacer flash de la memoria ROM y hacer cambios en ciertos parámetros de Plug and play<br>(Conectar y Usar) en Windows.          |  |  |  |  |
| <b>Power-On Password</b><br>(Contraseña de arranque)                                                                                           | Permite establecer y activar una contraseña de arranque. La solicitud de contraseña de arranque aparece<br>tras un ciclo de alimentación o al reiniciar. Si el usuario no introduce la contraseña de arranque correcta,<br>el thin client no arrancará. |  |  |  |  |
| <b>Password Options</b>                                                                                                    | Permite activar/desactivar:                                                                                                    |  |  |  |  |
| (Opciones de contraseña)<br>(Esta opción aparecerá<br>únicamente si se ha<br>establecido una<br>contraseña de arranque o<br>de configuración). | Stringent Password (Contraseña estricta)—Cuando se establece, habilita un modo en el que no hay<br>$\bullet$<br>omisión física de la función de contraseña. Si se habilita, la eliminación del puente de contraseña se<br>podrá ignorar.                |  |  |  |  |
|                                                                                                    | Solicitud de contraseña en F9 y F12-El valor predeterminado es "habilitado".<br>$\bullet$                                                                                                    |  |  |  |  |
|                                                                                                    | Setup Browse Mode (Modo de exploración de configuración)—Permite la visualización, pero no el<br>$\bullet$<br>cambio, de las opciones de configuración de F10 sin ingresar la contraseña de configuración. El valor<br>predeterminado es "habilitado".  |  |  |  |  |
| <b>Device Security</b><br>(Seguridad de                                                                                                    | Permite configurar el dispositivo disponible y el dispositivo oculto (el valor predeterminado es "dispositivo<br>disponible") para:                                                                                                    |  |  |  |  |
| Dispositivos)                                                                                                    | Audio del sistema<br>٠                                                                                                    |  |  |  |  |
|                                                                                                    | Controlador de red                                                                                                    |  |  |  |  |
|                                                                                                    | M.2 Storage0                                                                                                    |  |  |  |  |
|                                                                                                    | M.2 Storage1                                                                                                    |  |  |  |  |
| <b>USB Security (Sequridad</b>                                                                                                    | Le permite configurar habilitado o deshabilitado (el valor predeterminado es "habilitado") para:                                                                                                    |  |  |  |  |
| de la USB)                                                                                                    | <b>Puertos USB frontales</b><br>$\bullet$                                                                                                    |  |  |  |  |
|                                                                                                    | Puerto USB 1                                                                                                    |  |  |  |  |
|                                                                                                    | Puerto USB 2                                                                                                    |  |  |  |  |
|                                                                                                    | Puerto USB 3                                                                                                    |  |  |  |  |
|                                                                                                    | <b>Puertos USB posteriores</b>                                                                                                    |  |  |  |  |
|                                                                                                    | Puerto USB 4                                                                                                    |  |  |  |  |
|                                                                                                    | Puerto USB 5                                                                                                    |  |  |  |  |
|                                                                                                    | Puerto USB 6                                                                                                    |  |  |  |  |
|                                                                                                    | Puerto USB 7                                                                                                    |  |  |  |  |
| <b>Slot Security (Sequridad</b>                                                                                                    | Le permite desactivar las ranuras PCI Express. El valor predeterminado es "habilitado".                                                                                                    |  |  |  |  |
| de ranura)                                                                                                    | Ranura #-PCI Express x 8<br>$\bullet$                                                                                                    |  |  |  |  |
|                                                                                                    | Ranura #-M.2 PCle x1<br>$\bullet$                                                                                                    |  |  |  |  |

#### **Tabla 4-4 Computer Setup—Seguridad (continuación)**

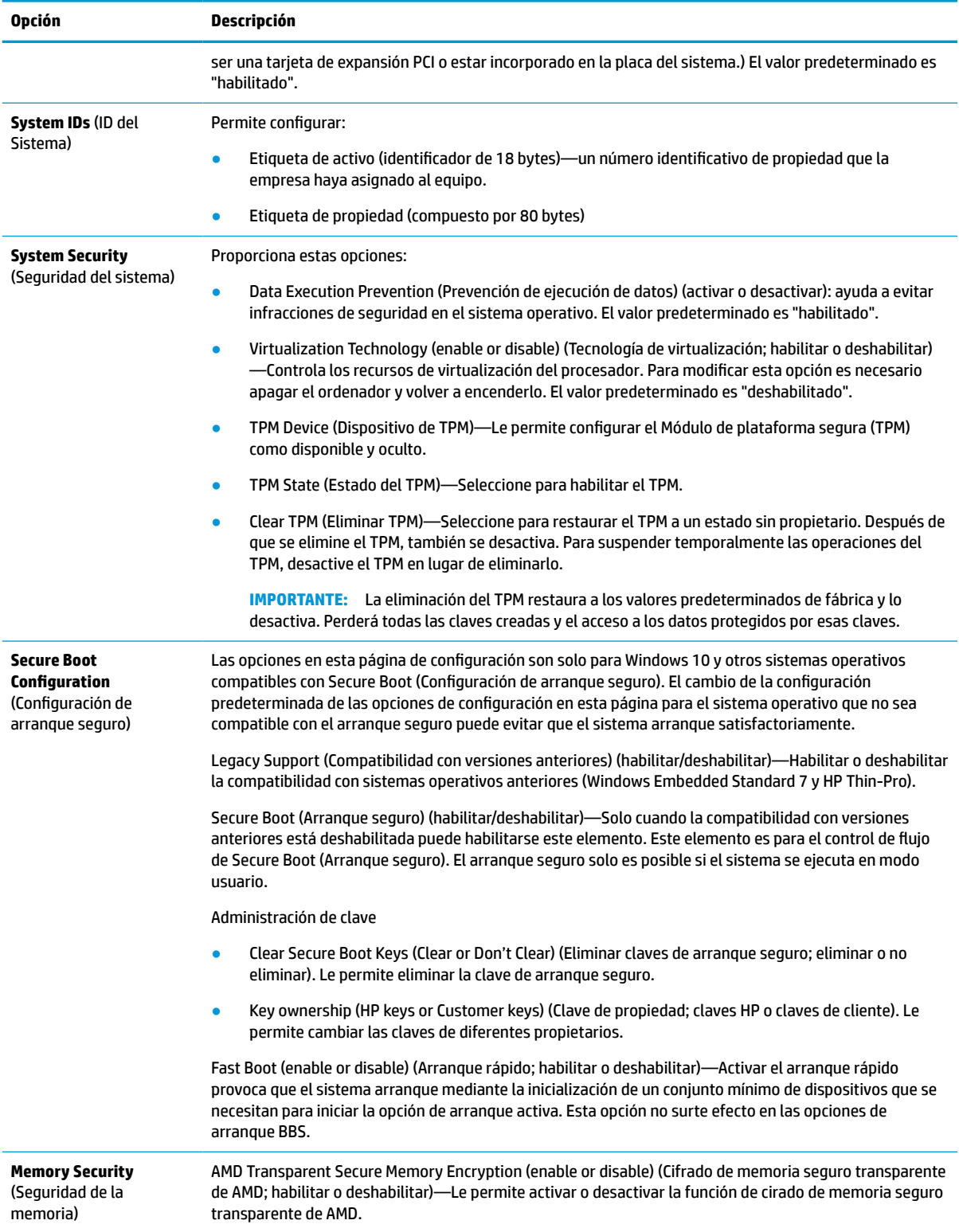

### <span id="page-37-0"></span>**Utilidad de Configuración—Power (Alimentación)**

**NOTA:** Soporte para opciones específicas de la Utilidad de Configuración varía dependiendo de la configuración de hardware.

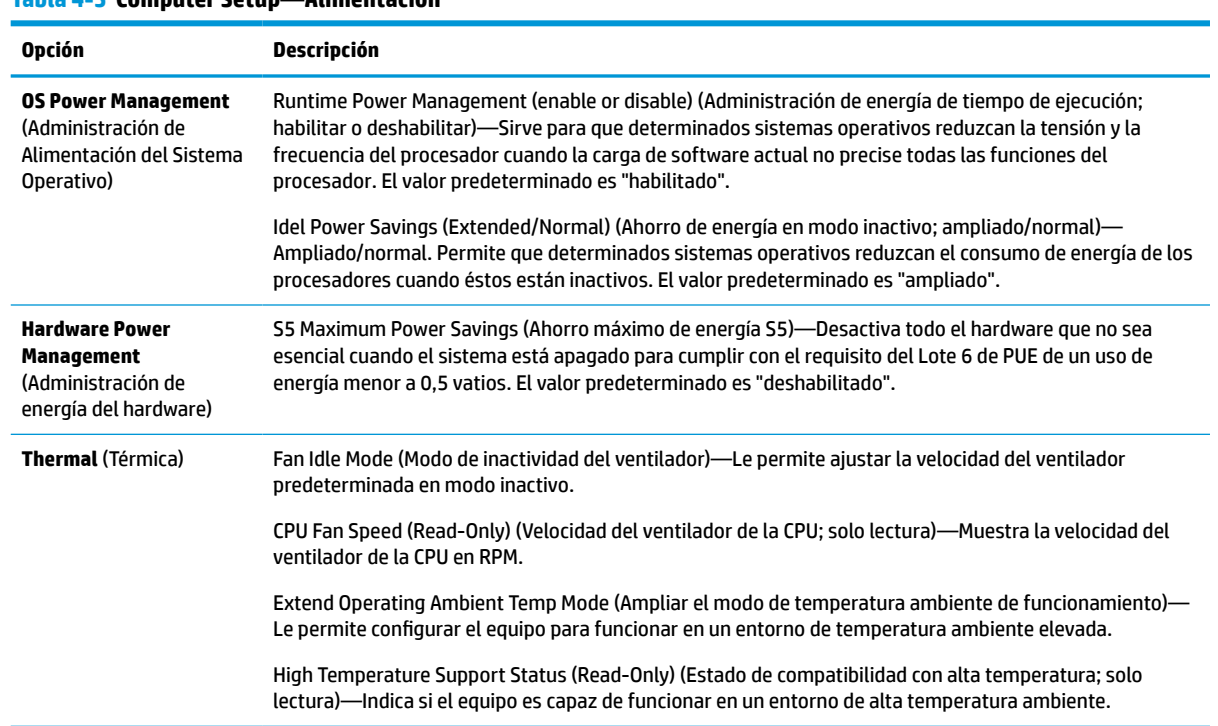

### **Tabla 4-5 Computer Setup—Alimentación**

### **Configuración del equipo—Advanced (Avanzado)**

**NOTA:** Soporte para opciones específicas de la Utilidad de Configuración varía dependiendo de la configuración de hardware.

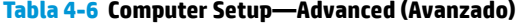

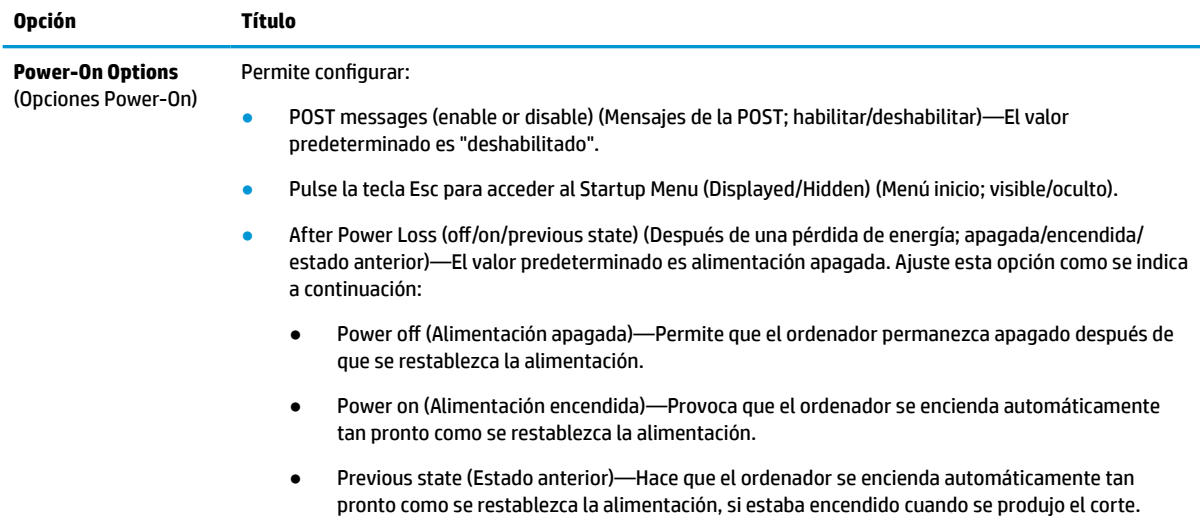

#### **Tabla 4-6 Computer Setup—Advanced (Avanzado) (continuación)**

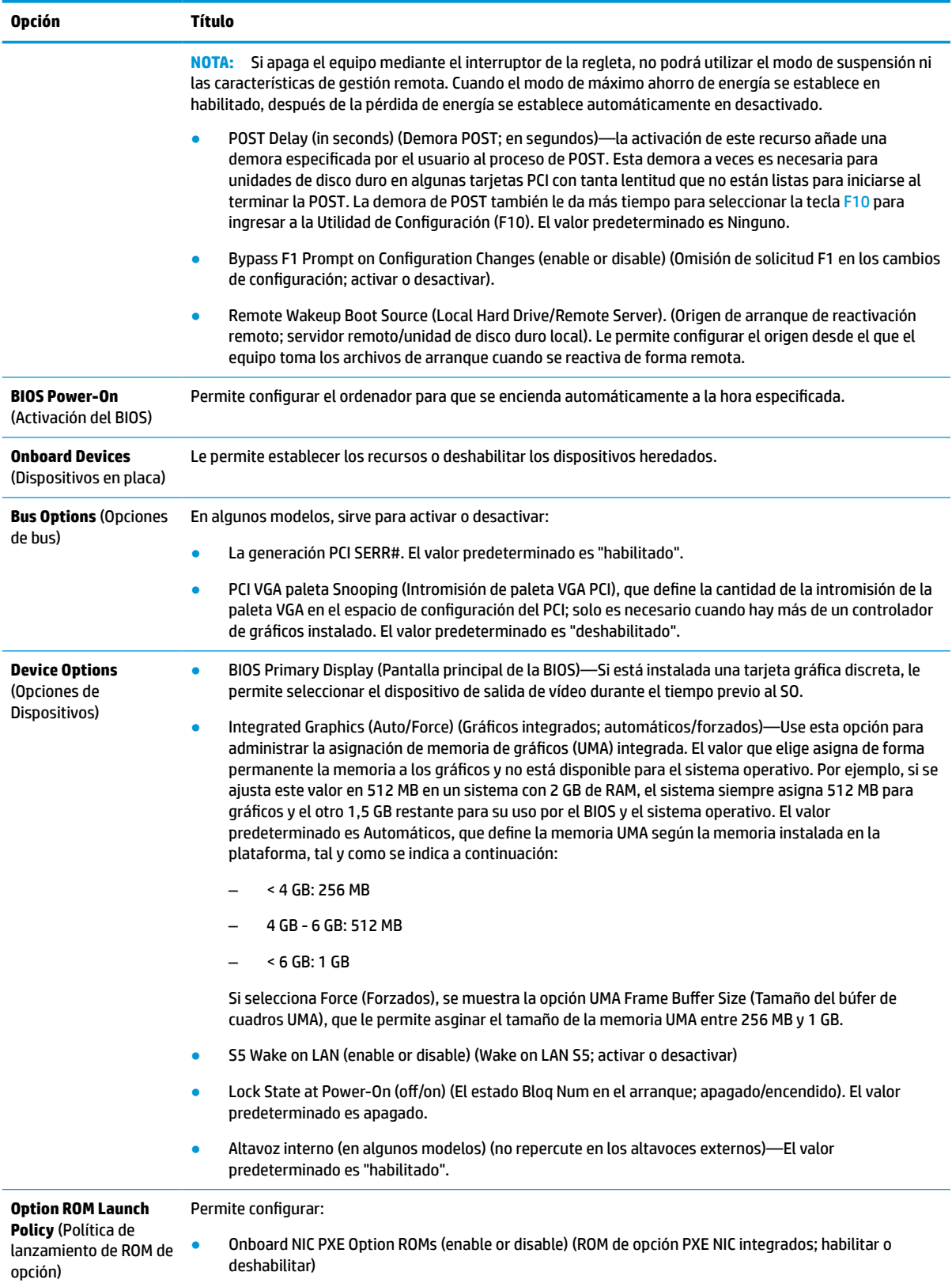

## <span id="page-39-0"></span>**Cambio de configuración del BIOS desde HP BIOS Configuration Utility (HPBCU) (Utilidad de configuración del BIOS HP)**

Algunas configuraciones del BIOS pueden cambiarse localmente en el sistema operativo sin tener que hacerlo a través de la utilidad F10. Esta tabla identifica los elementos que se pueden controlar a través de este método.

Para obtener más información acerca de HP BIOS Configuration Utility (Utilidad de configuración del BIOS HP), consulte la *Guía del usuario de HP BIOS Configuration Utility (BCU)* (Utilidad de configuración del BIOS HP) en www.hp.com.

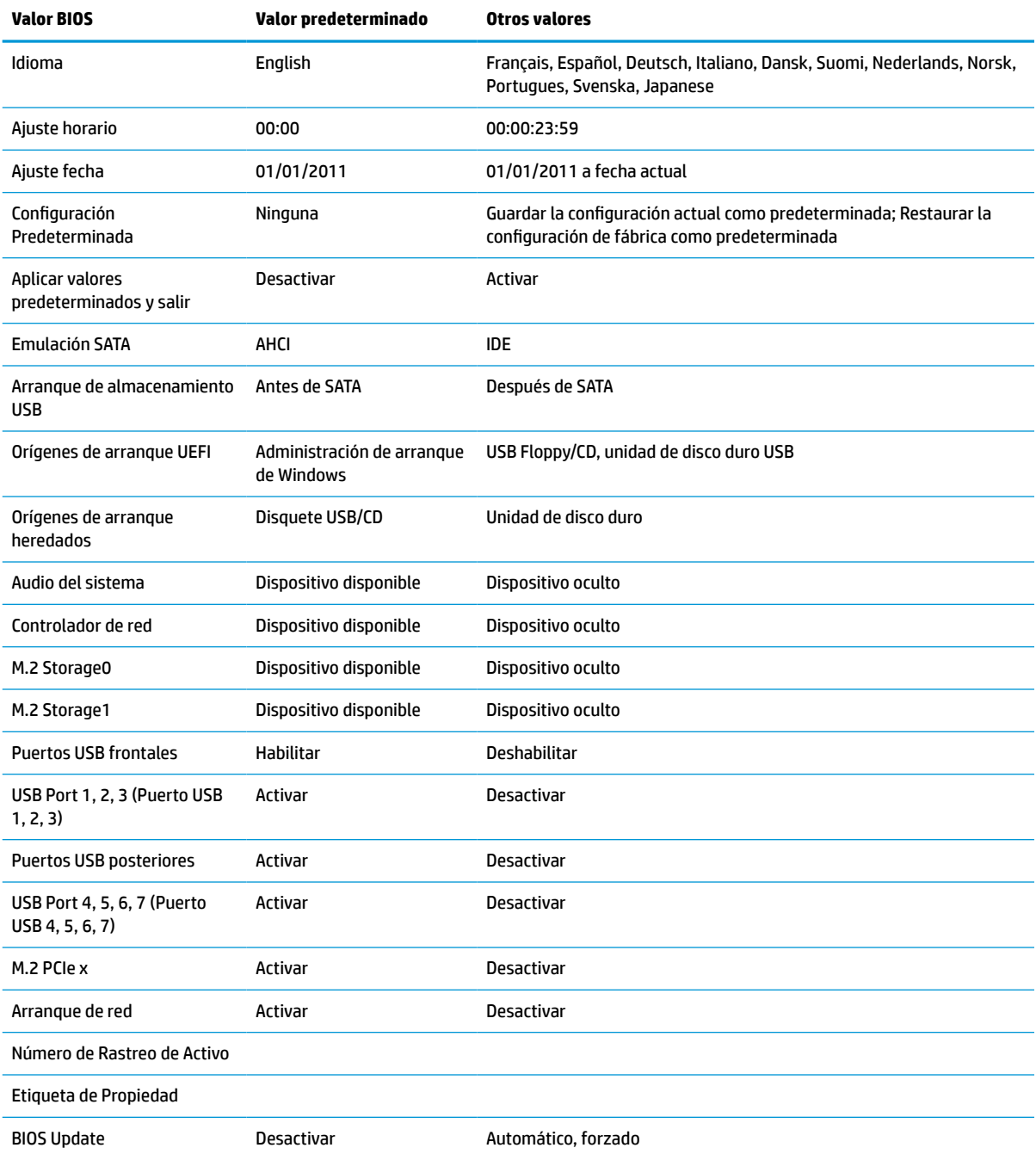

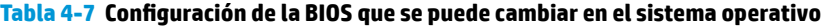

#### **Tabla 4-7 Configuración de la BIOS que se puede cambiar en el sistema operativo (continuación)**

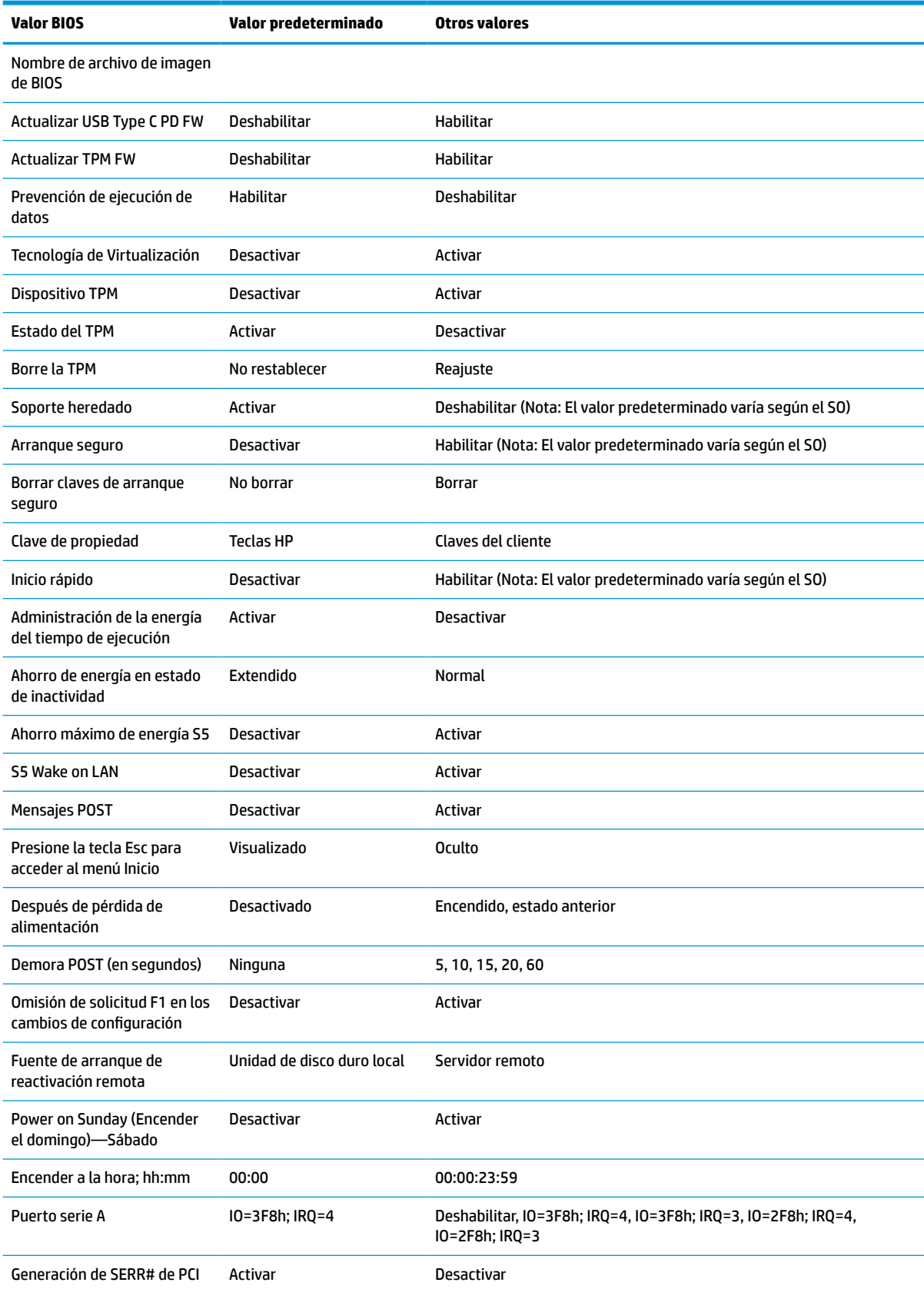

<span id="page-41-0"></span>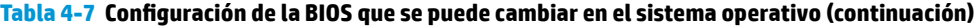

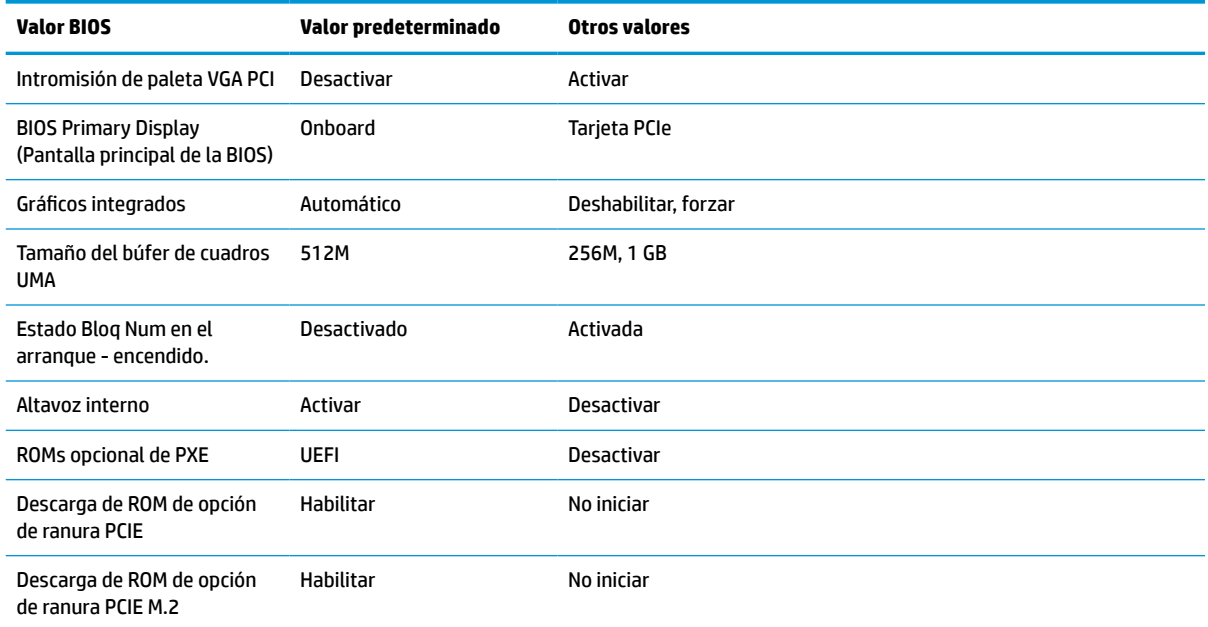

### **Actualizar o restaurar un BIOS**

#### **HP Device Manager**

Puede utilizar HP Device Manager para actualizar el BIOS de un thin client. Puede utilizar un complemento de BIOS pregenerado o utilizar el paquete de actualización de BIOS estándar junto con una plantilla HP Device Manager File and Registry (Registro y archivo de HP Device Manager). Para obtener más información sobre las plantillas HP Device Manager File and Registry (Registro y archivo de HP Device Manager), revise la *Guía del usuario de HP Device* disponible en www.hp.com/go/hpdm.

#### **Actualización de BIOS de Windows**

Puede utilizar el SoftPaq de actualización de BIOS para restaurar o actualizar el sistema BIOS. Existen varios métodos para cambiar el firmware del BIOS almacenado en su equipo.

El ejecutable BIOS es una utilidad diseñada para actualizar el sistema BIOS en un entorno de Microsoft Windows. Para mostrar las distintas opciones de esta utilidad, inicie el archivo ejecutable en el entorno de Microsoft Windows.

Puede ejecutar el ejecutable BIOS con o sin el dispositivo de almacenamiento USB. Si el sistema no tiene instalado un dispositivo de almacenamiento USB, la actualización del BIOS se realiza en el entorno de Microsoft Windows, seguido por el reinicio del sistema.

#### **Actualización de BIOS de Linux**

Todas las actualizaciones del BIOS en ThinPro 6.x y posteriores utilizan las actualizaciones del BIOS sin herramientas, por las que el BIOS se actualiza por sí mismo.

<span id="page-42-0"></span>Utilice los siguientes comentarios para actualizar un BIOS de Linux®:

● hptc-bios-flash *ImageName*

Prepara el sistema para actualizar el BIOS durante el siguiente reinicio. Este comando copia de forma automática los archivos en el lugar correcto y le pide que reinicie el thin client. Este comando requiere que la opción Tool-less update (Actualización sin herramientas) en las configuraciones del BIOS esté establecida en Auto. Puede utilizar  $hpt-bios-cfg$  para establecer la opción sin herramientas en el BIOS.

● hptc-bios-flash –h

Muestra una lista de opciones.

#### **Cifrado de unidad BitLocker/mediciones del BIOS**

Si tiene habilitado el cifrado de unidad BitLocker de Windows (BDE) en su sistema, HP recomienda que lo suspenda temporalmente antes de actualizar el BIOS. También deberá obtener su contraseña de recuperación de BDE o PIN de recuperación antes de suspender el BDE. Una vez actualizado el BIOS, podrá reanudar el BDE.

Para hacer un cambio en el BDE, seleccione **Inicio > Panel de control > Cifrado de unidad BitLocker**, haga clic en **Suspender protección** o **Reanudar protección** y a continuación haga clic en **Sí**.

Como regla general, actualizar el BIOS modifica los valores de medición almacenados en los Registros de configuración de la plataforma (PCR) del módulo de seguridad del sistema. Deshabilite temporalmente las tecnologías que utilizan estos valores PCR para averiguar la salud de la plataforma (BDE es uno de esos ejemplos) antes de actualizar el BIOS. Después de actualizar el BIOS, vuelva a activar las funciones y reinicie el sistema para que pueda tomar las nuevas mediciones.

#### **Modo de recuperación de emergencia del bloqueo de arranque**

En caso de que se produzca un error al actualizar el BIOS (por ejemplo, si se pierde la alimentación mientras se está actualizando), puede dañarse el sistema BIOS. El Modo de recuperación de emergencia del bloqueo de arranque detecta este problema y busca automáticamente en el directorio raíz de la unidad de disco duro y cualquier fuente de medios USB una imagen binaria compatible. Copie el archivo binario (.bin) en la carpeta de Actualización DOS a la raíz del dispositivo de almacenamiento y a continuación encienda el sistema. Después de que el proceso de recuperación localiza la imagen binaria, intenta el proceso de recuperación. La recuperación automática continúa hasta que restaura o actualiza satisfactoriamente el BIOS. Si el sistema tiene una contraseña de configuración del BIOS, podría tener que usar el menú Inicio o el submenú Utilidades para actualizar el BIOS manualmente después de suministrar la contraseña. A veces hay restricciones por las que las versiones de BIOS se pueden instalar en una plataforma. Si el BIOS del sistema tuviera restricciones, solo las versiones del BIOS permitidas pueden utilizarse para la recuperación.

## **Diagnóstico y solución de problemas**

### **Indicadores luminosos**

#### **Tabla 4-8 Indicadores luminosos de solución de problemas y diagnóstico**

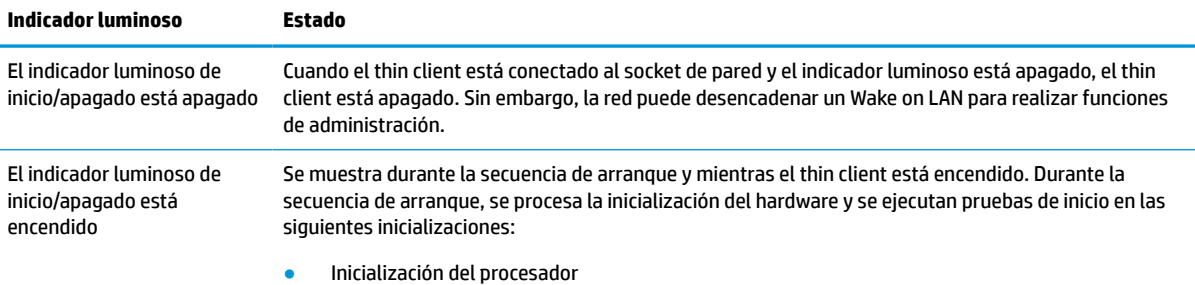

#### <span id="page-43-0"></span>**Tabla 4-8 Indicadores luminosos de solución de problemas y diagnóstico (continuación)**

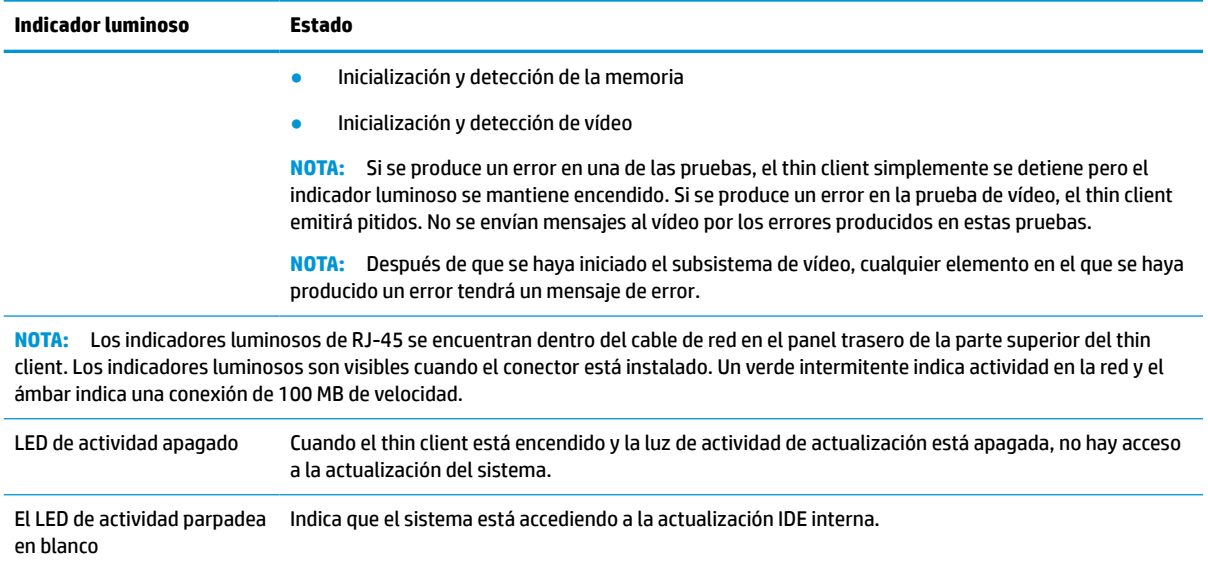

### **Wake on LAN**

Wake on LAN (WOL) permite al equipo encenderse o reanudarse desde el estado de suspensión o hibernación mediante un mensaje de red. Puede activar o desactivar WOL en Computer Setup (Configuración del equipo) usando la configuración **S5 Wake on LAN**.

Para habilitar o deshabilitar WOL:

- **1.** Encienda o reinicie el equipo.
- **2.** Pulse esc o F10 mientras el mensaje "Press the ESC key for Startup Menu" (Presione la tecla ESC para el menú de inicio) aparece en la parte inferior de la pantalla.
- **MOTA:** Si no pulsa la tecla es o F10 en el momento oportuno, tendrá que volver a iniciar el ordenador y pulsar de nuevo la tecla esc o F10 cuando el indicador luminoso de la pantalla se vuelva verde para acceder a la utilidad.
- **3.** Si pulsa esc, pulse F10 para entrar a Computer Setup (Configuración del equipo).
- **4.** Navegue a **Avanzado > Opciones de dispositivo**.
- **5.** Configurar **S5 Wake on LAN** para habilitar o deshabilitar.
- **6.** Pulse F10 para aceptar cualquiera de los cambios.
- **7.** Seleccione **Archivo** > **Guardar los cambios y salir**.
- **IMPORTANTE:** La configuración de **S5 Maximum Power Savings** (Ahorro de energía máximo en apagado parcial o S5) puede afectar a Wake on LAN. Si habilita esta configuración, se deshabilita Wake on LAN. Esta configuración se encuentra en Computer Setup (Configuración del equipo) en **Power > Hardware Management** (Alimentación > Administración de hardware).

## <span id="page-44-0"></span>**Secuencia de encendido**

En el encendido, el código de bloqueo de arranque de actualización inicializa el hardware a un estado conocido, y luego realiza pruebas de diagnóstico básicas para determinar la integridad del hardware. La inicialización realiza las siguientes funciones:

- **1.** Inicializa la CPU y la controladora de memoria.
- **2.** Inicializa y configura todos los dispositivos PCI.
- **3.** Inicializa el software de vídeo.
- **4.** Inicializa el vídeo a un estado conocido.
- **5.** Inicializa los puertos USB a un estado conocido.
- **6.** Realiza diagnósticos de encendido. Para obtener más información, consulte [Pruebas de diagnóstico de](#page-45-0) [encendido en la página 40.](#page-45-0)
- **7.** El thin client arranca el sistema operativo.

### **Restablecimiento de las contraseñas de configuración y encendido**

Puede restablecer las contraseñas de configuración y encendido tal y como se indica a continuación:

- **1.** Extraiga o desacople todos los dispositivos de seguridad que eviten la apertura del thin client.
- **2.** Extraiga cualquier medio extraíble del thin client, como las unidades flash USB.
- **3.** Apague el thin client correctamente a través del sistema operativo y, a continuación, apague todos los dispositivos externos.
- **4.** Desconecte el cable de alimentación de la toma eléctrica de CA y desconecte todos los dispositivos externos.

#### **¡ADVERTENCIA DE PELIGRO DE QUEMADURAS!**

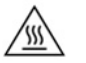

Independientemente del estado de encendido, el voltaje siempre está presente en la placa del sistema mientras el sistema esté conectado a una toma eléctrica de CA. Debe desconectar el cable de alimentación con el fin de evitar daños a los componentes internos del thin client.

Para reducir la posibilidad de lesiones relacionadas con el calor, desconecte el cable de alimentación de la toma de CA y espere 15 minutos hasta que los componentes internos se enfríen antes de retirar el panel de acceso.

- **5.** Retire la base o el accesorio de montaje VESA 100 del thin client.
- **6.** Acueste el thin client sobre una superficie estable con la parte lateral derecha hacia arriba.
- **7.** Extraiga el panel de acceso del thin client. Consulte [Extracción y reemplazo del panel de acceso](#page-19-0)  [en la página 14](#page-19-0).
- **8.** Extraiga el puente de la contraseña del encabezado de la placa del sistema etiquetado como PSWD/E49.
- **9.** Vuelva a colocar el puente de la contraseña.
- **10.** Sustituya y bloquee con el pestillo el panel de acceso y luego vuelva a instalar el panel de E/S trasero. [Extracción y reemplazo del panel de acceso en la página 14.](#page-19-0)
- **11.** Vuelva a colocar el soporte del thin client.
- **12.** Conecte el equipo a la alimentación de CA, y luego encienda el equipo.
- <span id="page-45-0"></span>**13.** Bloquee todos los dispositivos de seguridad que se desacoplaron cuando retiró el panel de acceso al thin client.
- **14.** Sustituya y bloquee con el pestillo el panel de acceso y luego vuelva a instalar el panel de E/S trasero. Consulte [Extracción y reemplazo del panel de acceso en la página 14](#page-19-0).

## **Pruebas de diagnóstico de encendido**

El diagnóstico de encendido realiza pruebas de integridad básica del hardware para determinar su funcionalidad y la configuración. Si se produce un error en una prueba durante la inicialización del hardware, el thin client simplemente se detendrá. No se envían mensajes al vídeo.

**WAR:** Puede intentar reiniciar el thin client y ejecutar a través de las pruebas de diagnóstico una segunda vez para confirmar la primera apagado.

En la siguiente tabla se enumeran las pruebas que se ejecutan en el thin client.

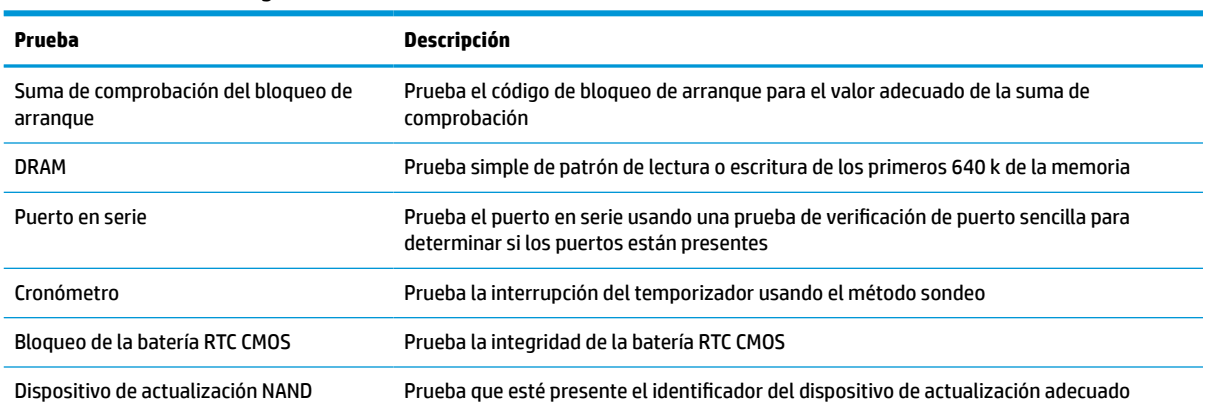

#### **Tabla 4-10 Prueba de diagnóstico de encendido**

## **Interpretación de los diagnósticos POST de los códigos audibles y los indicadores luminosos del panel frontal**

Esta sección cubre los códigos de los indicadores luminosos del panel frontal así como los códigos audibles que pueden ocurrir antes o durante el POST que no necesariamente tienen un código de error o mensaje de texto relacionados con estos.

#### **¡ADVERTENCIA DE PELIGRO DE QUEMADURAS!**

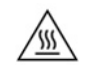

Independientemente del estado de encendido, el voltaje siempre está presente en la placa del sistema mientras el sistema esté conectado a una toma eléctrica de CA. Debe desconectar el cable de alimentación con el fin de evitar daños a los componentes internos del thin client.

Para reducir la posibilidad de lesiones relacionadas con el calor, desconecte el cable de alimentación de la toma de CA y espere 15 minutos hasta que los componentes internos se enfríen antes de retirar el panel de acceso.

**W** NOTA: Las acciones recomendadas en la siguiente tabla se enumeran en el orden en que se deben realizar.

No todas las luces de diagnóstico y los códigos audibles están disponibles en todos los modelos.

Se emiten pitidos a través del altavoz del chasis. Los parpadeos y los pitidos repiten durante cinco ciclos, después de lo cual solo se repiten los parpadeos.

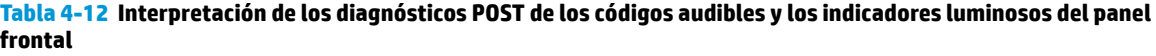

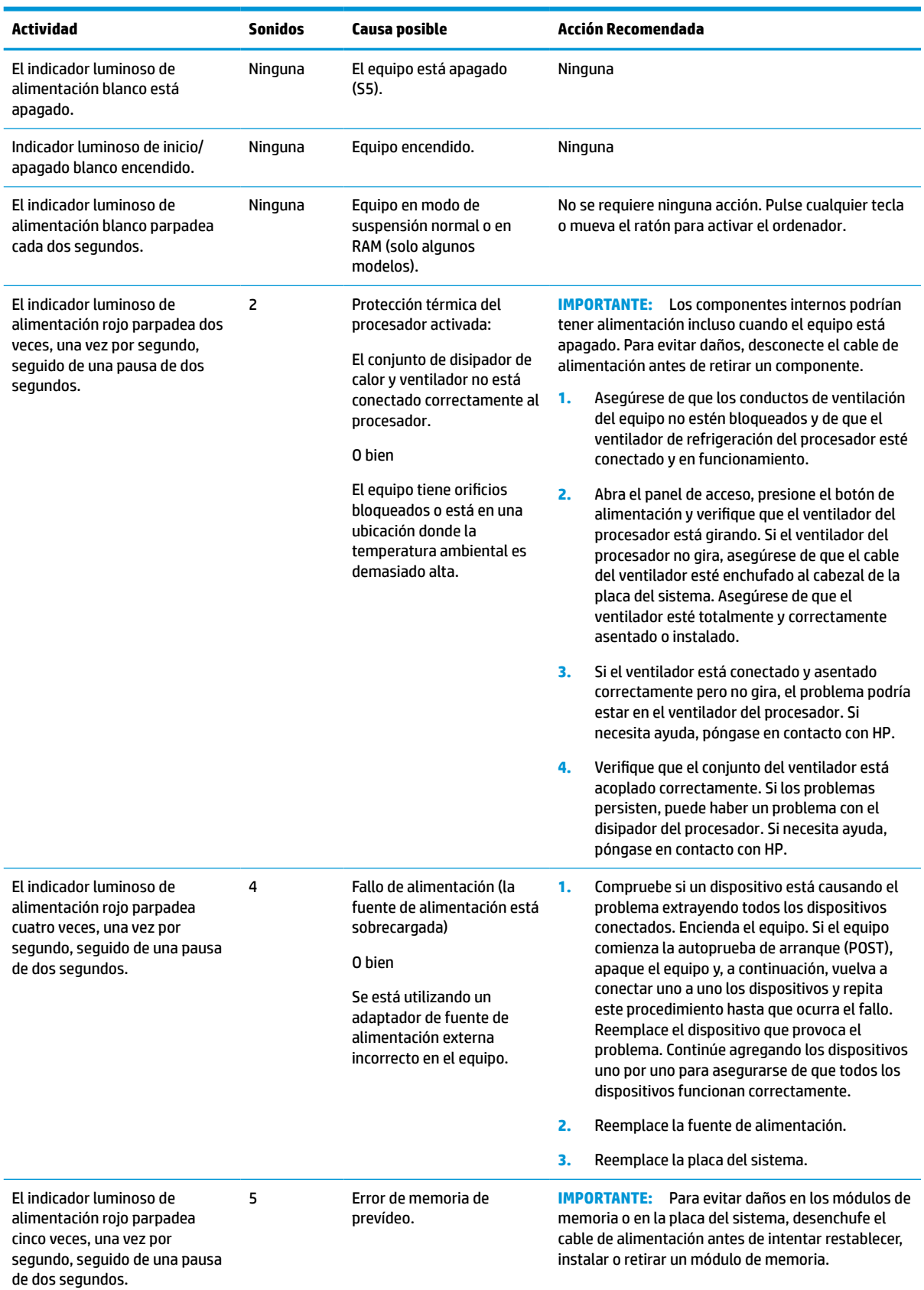

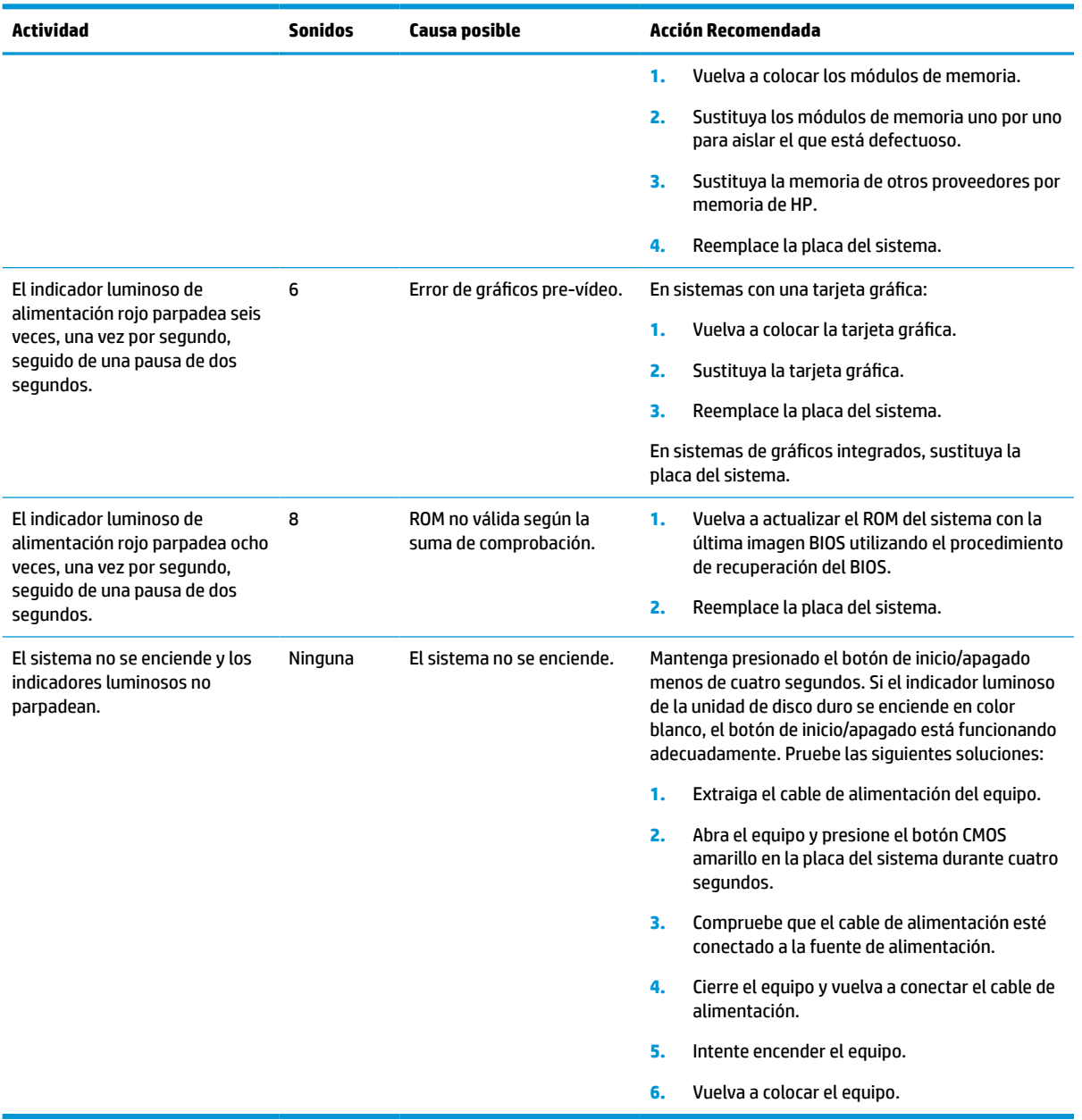

#### **Tabla 4-12 Interpretación de los diagnósticos POST de los códigos audibles y los indicadores luminosos del panel frontal (continuación)**

## <span id="page-48-0"></span>**Solución de problemas**

### **Solución de problemas básicos**

Si el thin client tiene problemas en su funcionamiento o no se enciende, revise los siguientes elementos:

**Tabla 4-13 Problemas y soluciones básicos**

| Problema                                                                                                    | <b>Procedimientos</b>                                                                                                    |  |  |  |  |
|----------------------------------------------------------------------------------------------------|----------------------------------------------------------------------------------------------------|--|--|--|--|
| El thin client tiene problemas en su<br>funcionamiento.                                                                                                    | Asegúrese de que los siguientes conectores están conectados de manera segura al<br>thin client:                                                                                                    |  |  |  |  |
|                                                                                                    | Conector de alimentación, teclado, ratón, cable de red, pantalla                                                                                                    |  |  |  |  |
| El thin client no se enciende.                                                                                                    | Verifique que la fuente de alimentación es buena, instalando en ella un thin<br>1.<br>client que funcione y probándolo. Si la fuente de alimentación no funciona en el<br>thin client de prueba, sustituya la fuente de alimentación.                                                                     |  |  |  |  |
|                                                                                                    | Si el thin client no funciona correctamente con la fuente de alimentación<br>2.<br>sustituida, repare el thin client.                                                                                                    |  |  |  |  |
| El thin client se enciende y muestra una                                                                                                    | Verifique que la red y el cable de red están funcionando correctamente.<br>1.                                                                                                    |  |  |  |  |
| pantalla de presentación, pero no se conecta<br>al servidor.                                                                                                    | 2.<br>Verifique que el thin client se comunica con el servidor haciendo que el<br>administrador del sistema compruebe la disponibilidad de recursos de red del<br>thin client desde el servidor:                                                                                                    |  |  |  |  |
|                                                                                                    | Si el thin client devuelve esa disponibilidad, la señal se aceptó y el thin<br>client está funcionando. Esto indica un problema de configuración.                                                                                                    |  |  |  |  |
|                                                                                                    | Si el thin client no devuelve esa disponibilidad y el thin client no se conecta<br>al servidor recree la imagen en el thin client.                                                                                                    |  |  |  |  |
| No hay ningún enlace o actividad en los                                                                                                    | Verifique que la red no se ha caído.<br>1.                                                                                                    |  |  |  |  |
| indicadores luminosos de red, o los<br>indicadores luminosos no parpadean en verde<br>después de encender el thin client. (Los                                                                                    | 2.<br>Asegúrese de que el cable de red está bien instalando el cable de red en un<br>dispositivo que funcione. Si se detecta una señal de red el cable está bien.                                                                                                    |  |  |  |  |
| indicadores luminosos de red se encuentran<br>dentro del cable de red en el panel trasero de<br>la parte superior del thin client. Los<br>indicadores luminosos son visibles cuando el                            | 3.<br>Verifique que la fuente de alimentación es buena sustituyendo el cable de<br>alimentación al thin client con un cable de fuente de alimentación conocido que<br>funcione y probándolo.                                                                                                    |  |  |  |  |
| conector está instalado.)                                                                                                    | Si los indicadores luminosos de red todavía no se iluminan y sabe que la fuente<br>4.<br>de alimentación está biena, recree la imagen del thin client.                                                                                                    |  |  |  |  |
|                                                                                                    | 5.<br>Si los indicadores luminosos de red continúan sin iluminarse, ejecute el<br>procedimiento de configuración de IP.                                                                                                    |  |  |  |  |
|                                                                                                    | Si los indicadores luminosos de red continúan sin iluminarse, repare el thin<br>6.<br>client.                                                                                                    |  |  |  |  |
| Un periférico USB desconocido conectado por<br>primera vez no responde o los periféricos USB<br>conectados antes al periférico USB conectado<br>por primera vez no completan las acciones de<br>sus dispositivos. | Un periférico USB desconocido puede conectarse y desconectarse a una plataforma<br>en ejecución siempre y cuando no reinicie el sistema. Si se produjera algún problema,<br>desconecte el periférico USB desconocido y reinicie la plataforma.                                                            |  |  |  |  |
| El vídeo no muestra nada.                                                                                                    | Verifique que el brillo del monitor esté ajustado en un nivel legible.<br>1.                                                                                                    |  |  |  |  |
|                                                                                                    | 2.<br>Verifique que el monitor sea bueno conectándolo a un equipo conocido que<br>funcione y conforme que el indicador luminoso frontal se pone verde<br>(asumiendo que el monitor cumple con Energy Star). Si el monitor está<br>defectuoso, sustitúyalo con un monitor que funcione y repita la prueba. |  |  |  |  |
|                                                                                                    | Recree la imagen del thin client y encienda de nuevo el monitor.<br>3.                                                                                                    |  |  |  |  |

#### <span id="page-49-0"></span>**Tabla 4-13 Problemas y soluciones básicos (continuación)**

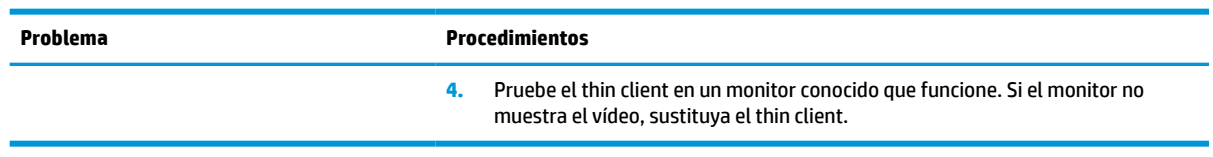

### **Soloción de problemas de thin client sin disco (sin flash)**

Esta sección solo es aplicable a aquellos thin clients que no disponen de capacidad de actualización ATA. Porque no existe actualización ATA en este modelo, la secuencia prioritaria de inicio es:

- Dispositivo USB
- PXE
- **1.** Cuando el thin client arranque, el monitor debería mostrar la siguiente información:

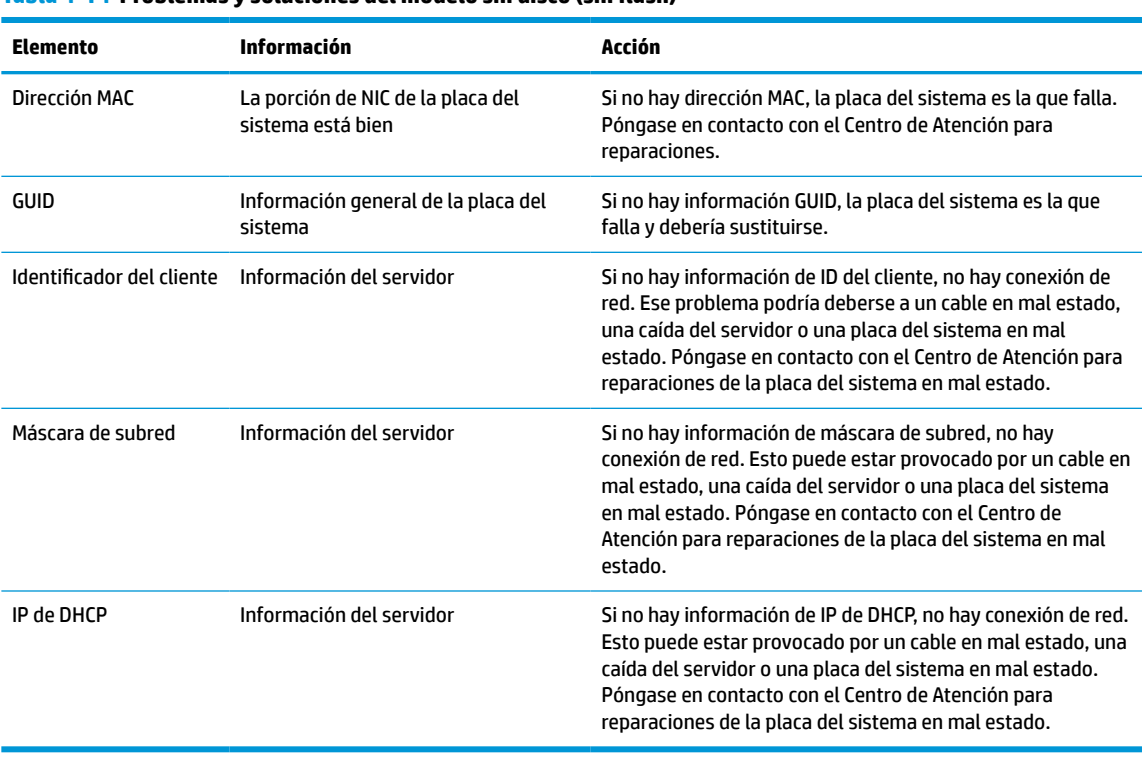

#### **Tabla 4-14 Problemas y soluciones del modelo sin disco (sin flash)**

Si está ejecutando en un entorno Microsoft PXE RIS, diríjase al paso 2.

Si está ejecutando en un entorno Linux, diríjase al paso 3.

<span id="page-50-0"></span>**2.** Si está ejecutando en un entorno Microsoft RIS PXE, pulse la tecla F12 para activar el inicio del servicio de red tan pronto como la información de DHCP IP aparezca en la pantalla.

Si el thin client no arranca en la red, el servidor no está configurado para PXE.

Si se salta la indicación de F12, el sistema intentará iniciar la actualización ATA que no esté presente. El mensaje que se leerá en la pantalla es: **ERROR: disco sin sistema o error de disco. Vuelva a colocarlo y pulse cualquier tecla cuando esté listo.**

Al pulsar cualquier tecla se reinicia el ciclo de arranque.

**3.** Si está ejecutando en un entorno Linux, aparecerá un mensaje de error en la pantalla si no es la IP del cliente. **ERROR: disco sin sistema o error de disco. Vuelva a colocarlo y pulse cualquier tecla cuando esté listo.**

## **Configuración de un servidor PXE**

**NOTA:** Todo software PXE es compatible con proveedores de servicio autorizados en una garantía o en según un contrato de servicio. Los clientes que llamen al Centro de Servicio al Cliente de HP con problemas y preguntas de PXE deberán ser dirigidos a su proveedor de PXE en busca de ayuda.

Además, consulte los siguientes documentos:

- Para Windows Server 2008 R2: [http://technet.microsoft.com/en-us/library/7d837d88-6d8e-420c-b68f](http://technet.microsoft.com/en-us/library/7d837d88-6d8e-420c-b68f-a5b4baeb5248.aspx)[a5b4baeb5248.aspx](http://technet.microsoft.com/en-us/library/7d837d88-6d8e-420c-b68f-a5b4baeb5248.aspx)

- Para Windows Server 2012: <http://technet.microsoft.com/en-us/library/jj648426.aspx>

Los siguientes servicios deben estar en ejecución, y pueden estar en ejecución en distintos servidores:

- **1.** Servicio de nombre de dominio (DNS)
- **2.** Servicios de instalación remota (RIS)
- **WE NOTA:** No es necesario un directorio DHCP activo pero sí se recomienda.

## **Utilización de HP ThinUpdate para restaurar la imagen**

HP ThinUpdate le permite descargar imágenes y complementos de HP, capturar una imagen de HP thin client y crear unidades flash USB de arranque para la implementación de imágenes.

HP ThinUpdate está preinstalado en algunos thin clients HP y también está disponible como complemento en <http://www.hp.com/support>. Busque el modelo de thin client y, a continuación, consulte la sección **Controladores y software** de la página de soporte de ese modelo.

- La función Descargas de imágenes le permite descargar una imagen de HP en el almacenamiento local o en una unidad flash USB. La opción de unidad flash USB crea una unidad flash USB de arranque que puede utilizarse para implementar la imagen en otros thin clients.
- La función Captura de imágenes le permite capturar una imagen de un HP thin client y guardarla en una unidad flash USB, que puede utilizarse para implementar la imagen en otros thin clients.
- La función Descargas de complementos le permite descargar complementos de HP en el almacenamiento local o en una unidad flash USB.
- La función de administración de unidades USB le permite hacer las siguientes tareas:
- <span id="page-51-0"></span>– Crear una unidad flash USB de arranque a partir de un archivo de imagen en el almacenamiento local
- Copiar un archivo de imagen .ibr de una unidad flash USB en el almacenamiento local
- Restaurar una distribución de unidad flash USB

Puede usar una unidad flash USB de arranque creada con HP ThinUpdate para implementar una imagen de HP thin client en otro HP thin client del mismo modelo con el mismo sistema operativo.

#### **Requisitos del sistema**

Para crear un dispositivo de recuperación con el objetivo de volver a actualizar o restaurar la imagen del software en la unidad flash, necesita los siguientes elementos:

- Uno o más thin clients de HP.
- Una unidad flash USB del siguiente tamaño o más grande:
	- ThinPro: 8 GB
	- Windows 10 IoT (si usa el formato USB): 32 GB

**X NOTA:** Opcionalmente, puede utilizar la herramienta en un equipo de Windows.

**Este método de recuperación no funcionará con todas las unidades flash USB.** Las unidades flash USB que no se muestren como unidades extraíbles en Windows no son compatibles con este método de recuperación. Las unidades flash USB con múltiples particiones por lo general no son compatibles con este método de restauración. La gama de unidades flash USB disponible en el mercado está cambiando constantemente. No todas las unidades flash USB se han probado con la herramienta HP Thin Client Imaging Tool.

### **Administración de dispositivos**

El thin client incluye una licencia para HP Device Manager y tiene un agente de Device Manager preinstalado. HP Device Manager es una herramienta de administración optimizada de thin client que se usa para administrar el ciclo de vida completo de thin clients de HP para incluir Detectar, Administración de activos, Implementación y Configuración. Para obtener más información sobre el uso de HP Device Manager, consulte www.hp.com/go/hpdm.

Si desea administrar el thin client con otras herramientas de administración como Microsoft SCCM o LANDesk, consulte www.hp.com/go/clientmanagement para obtener más información.

## **Requisitos del cable y del adaptador de alimentación**

La función de entrada de amplia gama del equipo le permite funcionar en cualquier tensión de línea de 100 a 120 V CA, o de 220 a 240 V CA.

El cable de alimentación de 3 conductores que se suministra con el equipo cumple los requisitos de utilización del país o región donde se adquirió el equipo.

Los cables alimentación para uso en otros países deben cumplir con los requisitos del país donde utiliza el equipo.

### **Requisitos para todos los países**

Los siguientes requisitos son aplicables a todos los países y regiones:

- <span id="page-52-0"></span>● La longitud del cable de alimentación debe ser de por lo menos **1,0 m** (3,3 pies) y como máximo **2,0 m**  (6,5 pies).
- Todos los cables de alimentación deben ser aprobados por una agencia acreditada aceptable, responsable por la evaluación en el país o región donde se utilizará el cable de alimentación.
- Los juegos de cables de alimentación deben tener una capacidad de corriente de por lo menos 10 A y un voltaje nominal de 125 o 250 V CA, según lo que requiera el sistema de energía de cada país o región.
- El acoplador de aparato debe cumplir la configuración mecánica de un conector C13 de Hoja Estándar EN 60 320/IEC 320 para acoplarse a la entrada para aparatos en la parte trasera del equipo.

### **Requisitos para países y regiones específicos**

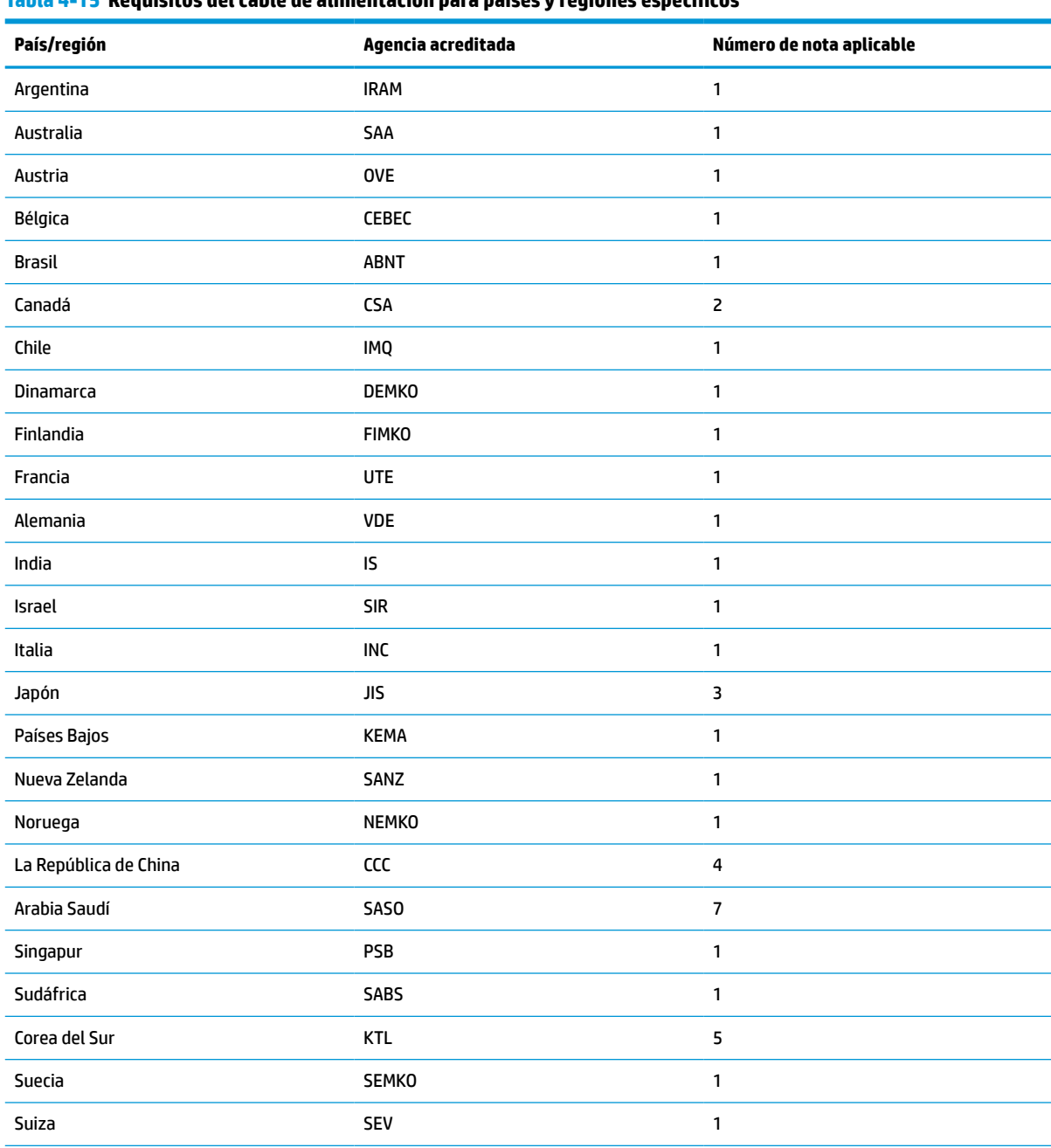

**Tabla 4-15 Requisitos del cable de alimentación para países y regiones específicos**

#### **Tabla 4-15 Requisitos del cable de alimentación para países y regiones específicos (continuación)**

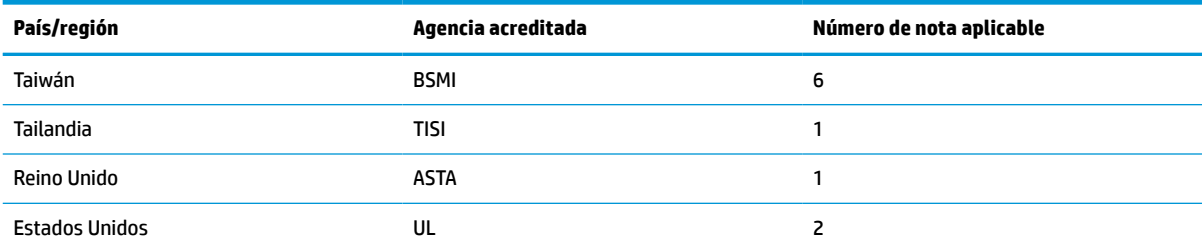

**1.** El cable flexible debe ser HO5VV-F, con tres conductores y un tamaño de conductor de 0,75 mm². El equipamiento del cable y del adaptador de alimentación (acoplador de aparato y enchufe de pared) deben presentar el sello de certificación de la agencia responsable de la evaluación en el país o región en que se usarán.

- **2.** El cable flexible debe ser SVT/SJT o equivalente, n.º 18 AWG, con tres conductores. El enchufe de pared debe tener dos polos de toma de tierra con una configuración NEMA 5-15P (15 A, 125 V CA) o NEMA 6-15P (15 A, 250 V CA). Marca CSA o C-UL. El número de archivo UL debe estar en cada elemento.
- **3.** El acoplador de aparato, el cable flexible y el enchufe de pared deben presentar un sello de "T" y el número de registro de acuerdo con la legislación Dentori japonesa. El cable flexible debe ser VCTF, con tres conductores y un tamaño de conductor de 0,75 mm² o 1,25 mm². El enchufe de pared debe tener dos polos de toma de tierra con una configuración estándar industrial japonesa C8303 (7 A, 125 V CA).
- **4.** El cable flexible debe ser RVV, con tres conductores y un tamaño de conductor de 0,75 mm². El equipamiento del cable y del adaptador de alimentación (acoplador de aparato y enchufe de pared) deben tener la marca de certificación CCC.
- **5.** El cable flexible debe ser H05VV-F, con tres conductores y un tamaño de conductor de 0,75 mm². El logotipo y el número de aprobación individual de KTL deben estar en cada elemento. Número de aprobación y el logotipo de Corset deben ser impreso en una etiqueta de indicador.
- **6.** El cable flexible debe ser HVCTF, con tres conductores y un tamaño de conductor de 1,25 mm². El equipamiento del cable y del adaptador de alimentación (acoplador de aparato, cable y enchufe de pared) deben tener la marca de certificación de BSMI.
- **7.** Para 127 V CA, el cable flexible debe ser tipo SVT o SJT, con tres conductores, 18 AWG, con clavija NEMA 5-15P (15 A, 125 V CA), con las marcas UL y CSA o C-UL. Para 240 V CA, el cable flexible debe ser tipo H05VV-F con tres conductores y un tamaño de conductor de 0,75 mm² o 1,00 mm², con el enchufe BS 1363/A con las marcas de BSI o ASTA.

## <span id="page-54-0"></span>**Declaración de inestabilidad**

Los roductos thin client por lo general tienen tres tipos de dispositivos de memoria: RAM, ROM y dispositivos de memoria flash. Los datos almacenados en el dispositivo de memoria RAM se perderán cuando se retire la alimentación al dispositivo. Los dispositivos de memoria RAM pueden alimentarse a través de alimentación principal, alimentación auxiliar o alimentación por batería, como se describe en la lista siguiente. Por lo tanto, incluso cuando el thin client no está conectado a una toma eléctrica de CA, algunos de los dispositivos RAM podrían alimentarse a través de alimentación por batería. Los datos almacenados en dispositivos de memoria ROM o flash se retendrán incluso si se retira la alimentación al dispositivo. Los fabricantes de dispositivos flash normalmente especifican un periodo de tiempo (del orden de 10 años) para la retención de datos.

Definición de los estados de energía:

**Alimentación principal:** Alimentación disponible cuando se enciende el thin client.

**Alimentación en suspensión o auxiliar:** Alimentación disponible cuando el thin client está apagado cuando la fuente de alimentación está conectada a una toma eléctrica de CA activa.

**Alimentación por batería:** Alimentación a partir de una pila de botón presente en los sistemas thin client.

La tabla siguiente enumera los dispositivos de memoria disponibles y sus tipos por modelos. Tenga en cuenta que los sistemas thin client no utilizan unidades de disco duro con piezas móviles. En lugar de ello, usan dispositivos de memoria flash con un una interfaz front-end IDE/SATA. Por ende, estos sistemas operativos interactúan con estos dispositivos flash de manera similar a una unidad de disco duro IDE/SATA normal. Este dispositivo flash IDE/SATA contiene la imagen del sistema operativo. Solo un administrador puede escribir en el dispositivo flash. Es necesaria una herramienta de software especial para formatear los dispositivos flash y eliminar los datos almacenados en ellos.

Siga los pasos que se indican a continuación para actualizar el BIOS y restablecezca la configuración predeterminada del BIOS.

- **1.** Descargue el BIOS más reciente para su modelo del sitio web de HP.
- **2.** Siga las instrucciones que aparecen en el sitio web para actualizar el BIOS.
- **3.** Reinicie el sistema y, mientras el sistema se inicia (después de la pantalla de presentación de HP, si se muestra), pulse la tecla F10 para entrar a la pantalla de configuración del BIOS.
- **4.** Si la etiqueta de propiedad o la etiqueta de activo está configurada, bórrela en **Seguridad > Identificadores de sistema**.
- **5.** Seleccione **Archivo > Guardar los cambios y salir**.
- **6.** Para borrar las contraseñas de configuración y encendido, si están configuradas, o borrar cualquier otra configuración, apague el equipo y retire el cable de alimentación y la caperuza del equipo.
- **7.** Localice el puente de contraseña de dos pines (negro) en el encabezado E49 (etiquetado como PSWD) y extráigalo.
- **8.** Retire la alimentación de CA, espere 10 segundos hasta que la alimentación haya desaparecido y luego pulse el botón CMOS de borrado. (Normalmente es un botón amarillo, etiquetado como CMOS).
- **9.** Vuelva a colocar la caperuza y el cable de alimentación y encienda el equipo. Las contraseñas ahora se han borrado y todas las otras configuraciones de memoria de usuario que son configurables y no inestables se han restaurado a sus valores predeterminados de fábrica.
- **10.** Vuelva a entrar en la utilidad de configuración F10.
- **11.** Seleccione **Archivo > Configuración predeterminada > Restaurar configuración de fábrica como predeterminada**. Esta acción establece las configuraciones predeterminadas de nuevo a los valores predeterminados de fábrica.

#### **12.** Seleccione **Archivo > Aplicar valores predeterminados y salir**.

**13.** Apague el equipo, retire el cable de alimentación y a continuación coloque el puente (negro) de nuevo en el encabezado E49. Vuelva a colocar la caperuza del equipo y el cable de alimentación.

| <b>Descripción</b>                    | Ubicación / Tamaño                                                                                                 | <b>Power</b>           | Pérdida de datos                            | <b>Comentarios</b>                                      |
|---------------------------------------|----------------------------------------------------------------------------------------------------|------------------------|---------------------------------------------|---------------------------------------------------------|
| ROM de arranque del<br>sistema (BIOS) | <b>SPI ROM (128 Mb)</b><br>instalada, extraíble.                                                                   |                        |                                             |                                                         |
| Memoria del sistema<br>(RAM)          | Socket SODIMM.<br>Extraíble (4 GB/8 GB/16<br>GB)                                                                   | Alimentación principal | Si se retira la<br>alimentación principal   | Solo son compatibles los<br>estados ACPI<br>S0/S3/S5/G3 |
| RTC (CMOS) RAM                        | La memoria RAM RTC es<br>una memoria RAM de<br>256 bytes memoria y un<br>sistema incorporado<br>AMD en chip (SoC). | Principal/batería      | Si se retira la<br>alimentación por batería |                                                         |
| Teclado/ratón (ROM)                   | 2 KB incorporado en el<br>súper controlador de E/S<br>(SIO18)                                                      | Principal              |                                             |                                                         |
| Teclado/ratón (RAM)                   | 256 bytes incorporado<br>en el súper controlador<br>de E/S (SI018)                                                 | Principal              | Si se retira la<br>alimentación principal   |                                                         |
| <b>LOM EEPROM</b>                     | ROM SPI de 2 MB<br>discreta                                                                                        | Aux                    |                                             | Memoria programable<br>una vez (OTP)                    |
| <b>TPM</b>                            | 7206 bytes                                                                                                    | Principal              |                                             |                                                         |

**Tabla 4-16 Dispositivos y tipos de memoria disponibles**

La información contenida en el presente documento está sujeta a cambios sin previo aviso.

Las únicas garantías de los productos y servicios de HP están estipuladas en las declaraciones expresas de garantía que acompañan a dichos productos y servicios. La información contenida en este documento no se debe interpretar como una garantía adicional. HP no se hará responsable de los errores técnicos o de edición ni de las omisiones contenidas en el presente documento.

## <span id="page-56-0"></span>**Especificaciones**

Para obtener las especificaciones más recientes o especificaciones adicionales sobre el thin client, vaya a <http://www.hp.com/go/quickspecs/>y busque su thin client específico para encontrar las QuickSpecs.

#### **Tabla 4-17 Especificaciones**

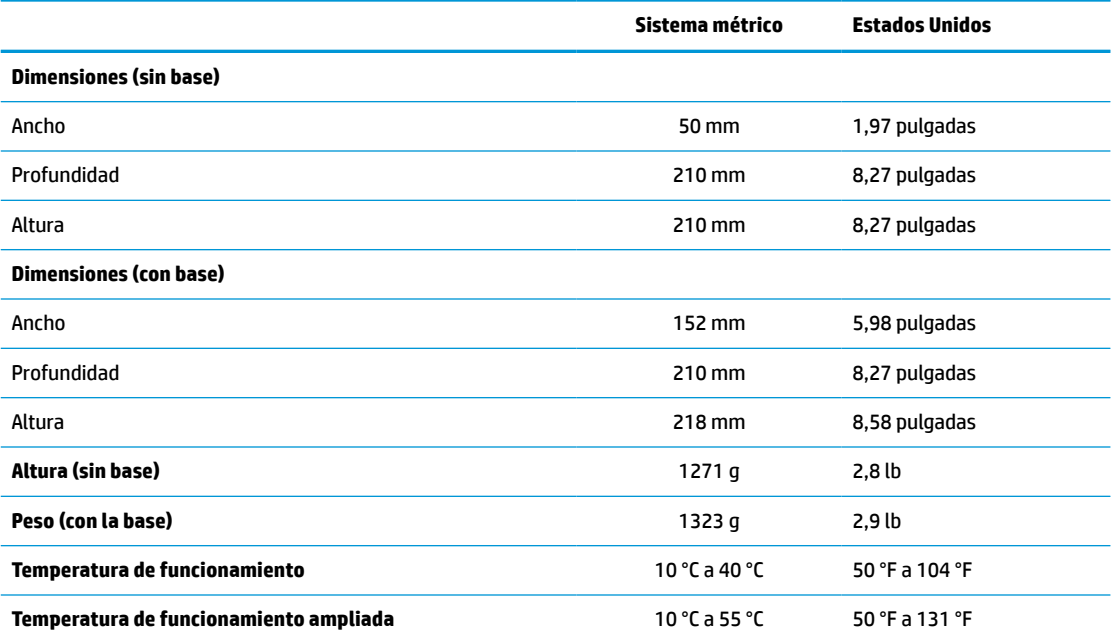

Para activar la gama de temperaturas de funcionamiento ampliada, el sistema debe estar orientado de forma vertical y la ranura de PCIe debe estar vacía.

Las especificaciones son a nivel del mar con disminución de altitud de 1 °C/300 metros (1,8 °F/1000 pies) a un máximo de 3 Km (10.000 pies), sin luz solar directa y continua. El límite superior puede ser limitado por el tipo y el número de opciones instaladas.

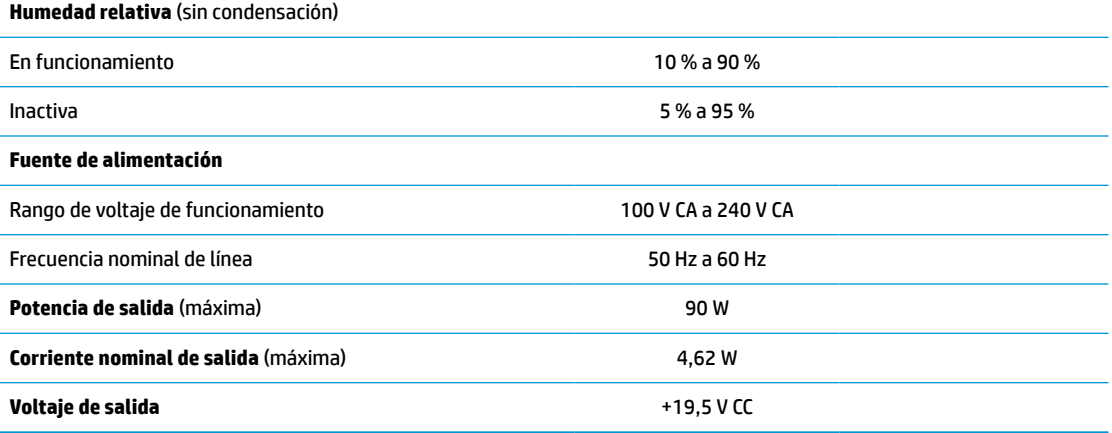

# <span id="page-57-0"></span>**A Descarga electrostática**

Una descarga de electricidad estática proveniente de los dedos u otros conductores puede dañar las placas del sistema o los demás dispositivos sensibles a la estática. Este tipo de daño puede reducir el ciclo de vida útil del dispositivo.

## **Prevención de daños electrostáticos**

Para evitar daños causados por la electrostática, tenga en cuenta las siguientes precauciones:

- Evite el contacto manual realizando el transporte y almacenamiento de los productos en estuches protegidos contra electrostática.
- Mantenga los componentes sensibles a la electrostática en sus estuches hasta que lleguen a estaciones de trabajo libres de electrostática.
- Coloque los componentes sobre una superficie con conexión a tierra antes de extraerlos de los estuches.
- Evite tocar las clavijas, cables y circuitos eléctricos.
- Asegúrese de siempre establecer una conexión a tierra adecuada cuando toque algún componente o ensamblado sensible a electrostática.

### **Métodos de conexión a tierra**

Existen varios métodos de conexión a tierra. Utilice uno o más de los siguientes métodos cuando manipule o instale piezas sensibles a la electrostática:

- Utilice una muñequera conectada con un cable al chasis del thin client que disponga de conexión a tierra. Las muñequeras son bandas flexibles de 1 MΩ ±10 % de resistencia en los cables de conexión a tierra. Para proporcionar una conexión a tierra adecuada, ajuste la correa para que la muñequera quede sujeta firmemente en la piel.
- Utilice bandas antiestáticas en los talones, los dedos de los pies o las botas cuando esté en las estaciones de trabajo. Utilice las correas en ambos pies cuando esté parado sobre pisos conductores o alfombras disipadoras.
- Utilice herramientas de servicio conductoras.
- Utilice un kit de servicio portátil que cuente con un tapete plegable para disipar la electrostática.

Si no posee ninguno de los equipos sugeridos para una conexión a tierra adecuada, póngase en contacto con el distribuidor, revendedor o proveedor de servicios autorizado de HP.

**MOTA:** Para obtener más información sobre la electrostática, póngase en contacto con el distribuidor o servicio técnico autorizado de HP.

# <span id="page-58-0"></span>**B Información para envío**

## **Preparación para envío**

Siga estas sugerencias al preparar el thin client para envío:

- **1.** Apague el thin client y todos los dispositivos externos.
- **2.** Desconecte el cable de alimentación de la toma de CA y luego del thin client.
- **3.** Desconecte los componentes del sistema y los dispositivos externos de sus respectivas fuentes de alimentación, y luego desconéctelos del thin client.
- **4.** Empaque los componentes del sistema y los dispositivos externos en sus cajas de embalaje original o en medios similares con suficiente material de embalaje para protegerlos.

## **Información importante sobre el servicio de reparación**

En todos los casos, retire y guarde con cuidado todas las opciones externas antes de enviar el thin client a HP para repararlo o cambiarlo.

En países que tienen soporte para servicio de reparación por correo por el cliente al retornar el mismo thin client al cliente, HP realizará todo el esfuerzo para retornar el thin client reparado con la misma memoria interna y módulos flash que fueron enviados.

En países que no tienen soporte para servicio de reparación por correo por el cliente al retornar el mismo thin client al cliente, todas las opciones internas deben ser extraídas y protegidas además de las opciones externas. El thin client debe ser restaurado a la **configuración original** antes de enviarlo a HP para reparación.

**MOTA:** Para obtener rangos medioambientales fuera de operación, consulte **Especificaciones** [en la página 51](#page-56-0).

# <span id="page-59-0"></span>**C Accesibilidad**

HP diseña, produce y comercializa productos y servicios que puede utilizar cualquier persona, incluidas las personas con discapacidades físicas, ya sea de manera independiente o con dispositivos de apoyo apropiados.

## **Tecnologías de apoyo compatibles**

Los productos HP son compatibles con una amplia variedad de tecnologías de apoyo para el sistema operativo y pueden configurarse para funcionar con tecnologías de apoyo adicionales. Utilice la función Búsqueda en su dispositivo para obtener más información sobre los recursos de apoyo.

## **Contacto con soporte técnico**

Mejoramos constantemente la accesibilidad de nuestros productos y servicios, y apreciamos cualquier comentario de los usuarios. Si tiene un problema con un producto o desearía hacernos llegar información sobre los recursos de accesibilidad que le hayan ayudado, póngase en contacto con nosotros al (888) 259-5707, de lunes a viernes, de 6:00 a 21:00 GMT-6. Si padece sordera o problemas de audición y emplea TRS/VRS/WebCapTel, póngase en contacto con nosotros si necesita soporte técnico o tiene preguntas acerca de la accesibilidad llamando al (877) 656-7058, de lunes a viernes, de 6:00 a 21:00 GMT-6.

**<sup>&</sup>lt;sup>2</sup> NOTA:** Para obtener información adicional sobre un producto de tecnología de apoyo en concreto, póngase en contacto con el sistema de atención al cliente de ese producto.

# <span id="page-60-0"></span>**Índice**

### **A**

accesibilidad [54](#page-59-0) actualización de un BIOS [36](#page-41-0) advertencias descarga eléctrica [13](#page-18-0), [14](#page-19-0), [19](#page-24-0) enchufe de conexión a tierra [13](#page-18-0) grabar [13](#page-18-0) quemadura [24](#page-29-0) receptáculos NIC [13](#page-18-0)

### **B**

base, instalación [4](#page-9-0) base para torre [4](#page-9-0) batería, sustitución [19](#page-24-0) BIOS actualizando [36](#page-41-0)

#### **C**

cable de alimentación requisitos para países y regiones específicos [47](#page-52-0) requisitos para todos los países [46](#page-51-0) cable de seguridad, instalación [6](#page-11-0) cambio de la configuración de BIOS [34](#page-39-0) códigos audibles [40](#page-45-0) códigos de pitidos [40](#page-45-0) colocación admitida [8](#page-13-0) colocaciones no admitidas debajo de un monitor [11](#page-16-0) en un cajón [11](#page-16-0) colocación no admitida [11](#page-16-0) componentes [2](#page-7-0) internos [16](#page-21-0) componentes internos [16](#page-21-0) Computer Setup (Configuración del equipo) — Menú Advanced (Avanzado) [32](#page-37-0) Computer Setup (Configuración del equipo) — Menú File (Archivo) [28](#page-33-0) Computer Setup (Configuración del equipo) — Menú Power (Alimentación) [32](#page-37-0)

Computer Setup (Configuración del equipo) — Menú Security (Seguridad) [30](#page-35-0) Computer Setup (Configuración del equipo) — Menú Storage (Almacenamiento) [29](#page-34-0) conexión de cable de alimentación [12](#page-17-0) Configuración BIOS [26](#page-31-0) configuración de un servidor PXE [45](#page-50-0) contraseñas [39](#page-44-0) corriente nominal de salida [51](#page-56-0) cuidado de rutina [12](#page-17-0)

### **D**

Declaración de inestabilidad [49](#page-54-0) descarga electrostática [52](#page-57-0) diagnóstico y solución de problemas [37](#page-42-0) dimensiones [51](#page-56-0)

### **E**

error códigos [40](#page-45-0) especificaciones corriente nominal de salida [51](#page-56-0) dimensiones [51](#page-56-0) fuente de alimentación [51](#page-56-0) hardware [51](#page-56-0) humedad [51](#page-56-0) humedad relativa [51](#page-56-0) potencia de salida [51](#page-56-0) temperatura [51](#page-56-0) thin client [51](#page-56-0) especificaciones de hardware [51](#page-56-0) especificaciones de humedad [51](#page-56-0) especificaciones de humedad relativa [51](#page-56-0) especificaciones de la fuente de alimentación [51](#page-56-0) especificaciones de potencia de salida [51](#page-56-0) especificaciones de temperatura [51](#page-56-0) extracción batería [19](#page-24-0)

memoria flash [53](#page-58-0) panel de acceso [14](#page-19-0) SSD [53](#page-58-0) unidad de estado sólido [53](#page-58-0)

### **H**

habilitar/deshabilitar Wake on LAN (WOL) [38](#page-43-0) HP BIOS Configuration Utility (HPBCU) (Utilidad de configuración del BIOS HP) [34](#page-39-0) HP ThinUpdate [45](#page-50-0)

### **I**

indicadores luminosos [37](#page-42-0) alimentación intermitente [40](#page-45-0) Indicadores luminosos intermitentes [40](#page-45-0) instalación cable de seguridad [6](#page-11-0) memoria del sistema [22](#page-27-0) SODIMM [22](#page-27-0) tarjeta PCIe de perfil bajo [21](#page-26-0)

### **M**

memoria especificaciones [22](#page-27-0) instalación del sistema [22](#page-27-0) ocupación de los sockets [23](#page-28-0) memoria, especificaciones [22](#page-27-0) Memoria flash, extracción [53](#page-58-0) Menú Advanced (Avanzado) [32](#page-37-0) Menú File (Archivo) [28](#page-33-0) Menú Power (Alimentación) [32](#page-37-0) Menú Security (Seguridad) [30](#page-35-0) Menú Storage (Almacenamiento) [29](#page-34-0) métodos de conexión a tierra [52](#page-57-0) módulo de almacenamiento, sustitución de memoria flash [17](#page-22-0) módulo de almacenamiento flash, sustitución [17](#page-22-0)

### **O**

opciones [1](#page-6-0), [6](#page-11-0) orientación admitida [8](#page-13-0)

### **P**

panel de acceso extracción [14](#page-19-0) sustitución [15](#page-20-0) pautas de instalación [13](#page-18-0) precauciones colocación del thin client [11](#page-16-0) descarga eléctrica [13](#page-18-0), [14](#page-19-0), [21](#page-26-0), [23](#page-28-0) electricidad estática [13](#page-18-0) extracción de la batería [19](#page-24-0) fijación del cable de alimentación [12](#page-17-0) instalación de la base [4](#page-9-0) instalación de SODIMMs [23](#page-28-0) orientación del thin client [8](#page-13-0) ventilación [11](#page-16-0) preparación para envío [53](#page-58-0) prevención de daños electrostáticos [52](#page-57-0) pruebas de diagnóstico de encendido [40](#page-45-0)

### tarjeta PCIe de perfil bajo, instalación [21](#page-26-0) tecnologías de apoyo compatibles [54](#page-59-0)

#### **U**

ubicación de certificados [3](#page-8-0) ubicación de etiquetas [3](#page-8-0) ubicación del número de serie [3](#page-8-0) unidad de estado sólido, extracción [53](#page-58-0) Utilidad de Configuración del Equipo (F10) [26](#page-31-0) utilización de HP ThinUpdate para restaurar la imagen [45](#page-50-0)

### **W**

Wake on LAN (WOL) [38](#page-43-0)

#### **R**

reciclaje [20](#page-25-0) requisitos del cable y del adaptador de alimentación [46](#page-51-0) restablecimiento de contraseñas [39](#page-44-0)

### **S**

secuencia de encendido [39](#page-44-0) servicio de reparación [53](#page-58-0) Servidor PXE [45](#page-50-0) sitios web HP [1](#page-6-0) SODIMM instalación [22](#page-27-0) ocupación de los sockets [23](#page-28-0) solución de problemas [26](#page-31-0), [43](#page-48-0) solución de problemas básicos [43](#page-48-0) solución de problemas sin disco [44](#page-49-0) soporte técnico, contacto [54](#page-59-0) SSD, extracción [53](#page-58-0) sustitución batería [19](#page-24-0) módulo de almacenamiento flash [17](#page-22-0) panel de acceso [15](#page-20-0)

#### **T**

Tarjeta PCIe, perfil bajo, instalación [21](#page-26-0)